# **Οδηγός χρήσης για τον εκτυπωτή Όλα σε Ένα 810 της Dell™**

Κάντε κλικ στις συνδέσεις που βρίσκονται αριστερά για πληροφορίες σχετικά με τα χαρακτηριστικά και τη λειτουργία του εκτυπωτή. Για πληροφορίες σχετικά με<br>άλλες τεκμηριώσεις που παρέχονται με τον εκτυπωτή, δείτε <u>Εύρεση πλ</u>

Για να παραγγείλετε μελάνι ή αναλώσιμα από τη Dell:

1. Κάντε διπλό κλικ στο εικονίδιο που βρίσκεται στην επιφάνεια εργασίας σας.

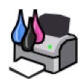

- 2. Επισκεφθείτε την τοποθεσία της Dell στο web: **www.dell.com/supplies**
- 3. Παραγγείλετε τηλεφωνικά αναλώσιμα της Dell για τον εκτυπωτή. Ανατρέξτε στο *Εγχειρίδιο κατόχου* για να βρείτε τον αριθμό τηλεφώνου που αντιστοιχεί στη χώρα σας.

Για καλύτερη εξυπηρέτηση, βεβαιωθείτε ότι έχετε διαθέσιμες τις πληροφορίες πραγματοποίησης τεχνικής υποστήριξης<br>εκτυπωτή Dell. Για περισσότερες πληροφορίες, ανατρέξτε στην ενότητα <u>Κωδικός άμεσης εξυπηρέτησης και αρθμός ε</u>

### **Σημειώσεις, προειδοποιήσεις και προφυλάξεις**

**ΣΗΜΕΙΩΣΗ:** Η ένδειξη **ΣΗΜΕΙΩΣΗ** αναφέρεται σε σημαντικές πληροφορίες που σας βοηθούν για την καλύτερη χρήση του εκτυπωτή.

Θ **ΠΡΟΕΙΔΟΠΟΙΗΣΗ:** Η ένδειξη **ΠΡΟΕΙΔΟΠΟΙΗΣΗ** αναφέρεται στην πιθανότητα βλάβης στο υλικό ή απώλειας δεδομένων και συνοδεύεται από πληροφορίες για τους τρόπους αποφυγής του προβλήματος.

**ΠΡΟΣΟΧΗ: Η ένδειξη ΠΡΟΣΟΧΗ αναφέρεται στην πιθανότητα ζημιάς σε περιουσία, τραυματισμού ή θανάτου.** 

#### **Οι πληροφορίες που παρέχονται στο παρόν έγγραφο υπόκεινται σε αλλαγές χωρίς προειδοποίηση. © 2006 Dell Inc. Με την επιφύλαξη παντός δικαιώματος.**

Απαγορεύεται αυστηρά η αναπαραγωγή του παρόντος με οποιονδήποτε τρόπο χωρίς τη γραπτή άδεια της Dell Inc.

Eµnopiká anjuan nou χρησιμοποιούνται στο napóv εγχερίδου Haman and an and an and an and an and an an an an ana<br>σήματα της Dell Inc. Oι επωνυμίες *Microsoft* και W*indows* είναι κατατεθέντα εμπορικά σήματα της Microsoft Co

Στο παρόν έγγραφο ενδέχεται να χρησιμοπούνται και άλλα εμπορωτικά του προσφειακού του ανουσικό πρόσωπα που διεκδικούντα συγκεκριμένα σήματα<br>και τις ονομασίες, είτε στα προϊόντα τους Η Dell Inc. αποποιείται οποιογράση του

#### **Μοντέλο 810**

**Φεβρουάριος 2006 SRV GG236 Αναθ. A00**

# **Πληροφορίες για τον εκτυπωτή σας**

- [Παρουσίαση των εξαρτημάτων του εκτυπωτή](#page-1-0)
- [Ρύθμιση του εκτυπωτή](#page-2-0)
- [Χρήση του πίνακα ελέγχου](#page-2-1)
- [Τοποθέτηση χαρτιού](#page-2-2)

Μπορείτε να χρησιμοποιήσετε τον εκτυπωτή All-In-One 810 της Dell™ για να εκτελέσετε διάφορες εργασίες. Πρώτα από όλα πρέπει να γνωρίζετε τα εξής:

- ι Αν ο εκτυπωτής είναι συνδεδεμένος σε υπολογιστή, μπορείτε να χρησιμοποιήσετε είτε τον πίνακα ελέγχου είτε το λογισμικό του εκτυπωτή για την<br>εκτέλεση των εργασιών σας.
- l Για σάρωση, εκτύπωση και λήψη/αποστολή fax, *πρέπει* να συνδέσετε τον εκτυπωτή σε έναν υπολογιστή.
- l Για δημιουργία αντιγράφων, *δεν* χρειάζεται να συνδέσετε τον εκτυπωτή σε υπολογιστή.

### <span id="page-1-0"></span>**Παρουσίαση των εξαρτημάτων του εκτυπωτή**

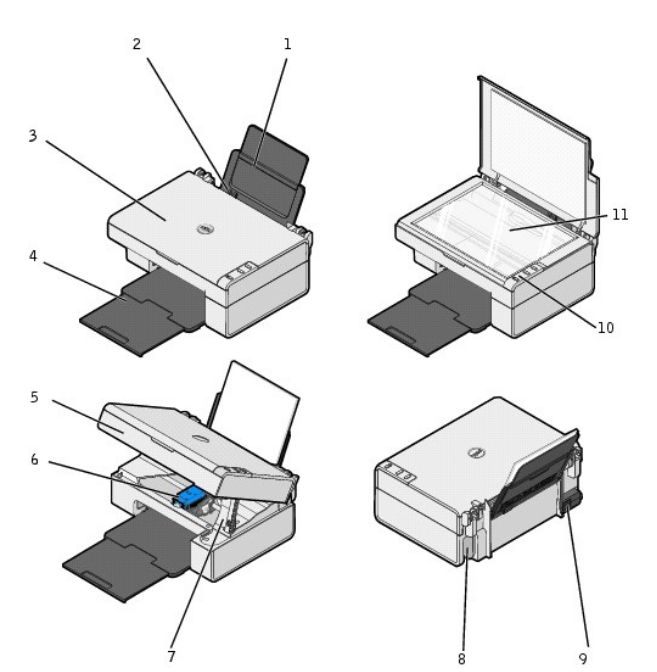

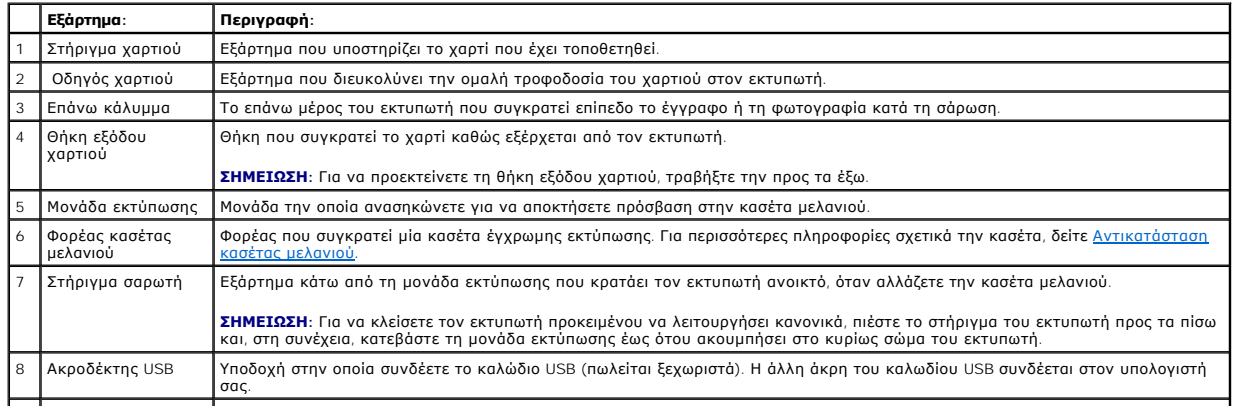

<span id="page-2-3"></span>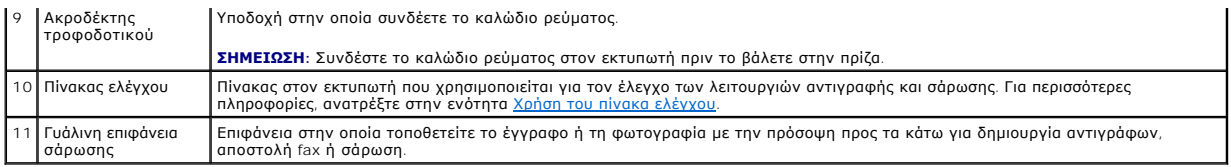

## <span id="page-2-0"></span>**Ρύθμιση του εκτυπωτή**

**2 ΣΗΜΕΙΩΣΗ**: Ο εκτυπωτής All-In-One 810 της Dell υποστηρίζει Microsoft® Windows<sup>®</sup> 2000, Windows XP και Windows XP Professional x64 Edition.

Ακολουθήστε τις οδηγίες του *φυλλαδίου Ρύθμιση του εκτυπωτή* για την εγκατάσταση υλικού και λογισμικού. Αν αντιμετωπίσετε προβλήματα κατά την<br>εγκατάσταση, δείτε <u>[Προβλήματα κατά την εγκατάσταση](file:///C:/data/CHM_OUT/systems/PRN810/GK/ug/ug_gk.chm/ug_gk/trouble.htm#1112275)</u>.

# <span id="page-2-1"></span>**Χρήση του πίνακα ελέγχου**

Με τα κουμπιά του πίνακα ελέγχου μπορείτε να εκτελείτε εργασίες αντιγραφής και σάρωσης εγγράφων ή φωτογραφιών. Ο εκτυπωτής είναι ενεργοποιημένος όταν είναι αναμμένο το **κουμπί λειτουργίας**  .

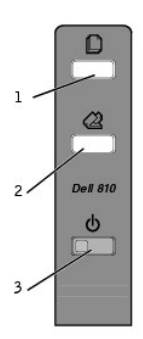

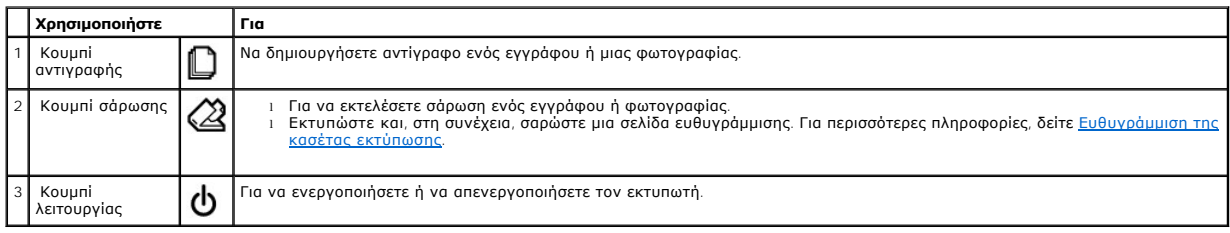

## <span id="page-2-2"></span>**Τοποθέτηση χαρτιού**

1. Ξεφυλλίστε το χαρτί.

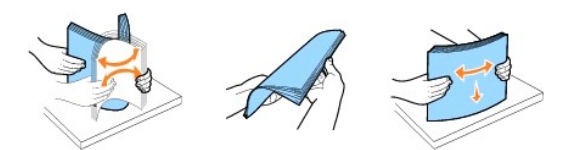

- 2. Τοποθετήστε το χαρτί έτσι ώστε να εφάπτεται στον οδηγό που βρίσκεται στη δεξιά πλευρά του στηρίγματος χαρτιού.
- 3. Σπρώξτε και σύρετε τον αριστερό οδηγό χαρτιού μέχρι να ακουμπήσει στην αριστερή πλευρά του χαρτιού.

**ΣΗΜΕΙΩΣΗ:** Μην σπρώχνετε το χαρτί στον εκτυπωτή με δύναμη. Το χαρτί πρέπει να είναι επίπεδο επάνω στην επιφάνεια στήριξής του, ενώ οι πλευρές του<br>θα πρέπει να εφάπτονται και στους δύο οδηγούς χαρτιού.

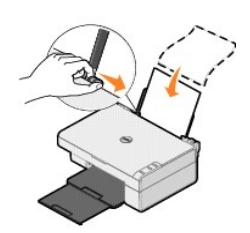

# **Παράρτημα**

- [Πολιτική τεχνικής υποστήριξης της](#page-4-0) Dell
- [Επικοινωνία με την](#page-4-1) Dell
- [Πολιτική εγγυήσεων και επιστροφών](#page-4-2)

### <span id="page-4-0"></span>**Πολιτική τεχνικής υποστήριξης της Dell**

Η τεχνική υποστήριξη με τη βοήθεια τεχνικών προϋποθέτει τη συνεργασία και συμμετοχή του πελάτη στη διαδικασία αντιμετώπισης προβλημάτων και εξασφαλίζει την επαναφορά του λειτουργικού συστήματος, του λογισμικού εφαρμογών και των προγραμμάτων οδήγησης υλικού στις αρχικές παραμέτρους<br>όπως είχαν προκαθοριστεί από τη Dell κατά την αποστολή, καθώς και την επαιριστι αντίστοιχη υπηρεσία της Dell. Επίσης, ενδέχεται να διατίθενται προς πώληση πρόσθετες επιλογές τεχνικής υποστήριξης.

Η Dell παρέχει περιορισμένη τεχνική υποστήριξη για τον εκτυπωτή, καθώς και για το λογισμικό και τα περιφερειακά που ενδέχεται να έχει εγκαταστήσει. Η υποστήριξη για λογισμικό και περιφερειακά τρίτων, όπως εκείνων που αγοράστηκαν ή/και εγκαταστάθηκαν μέσω του Software & Peripherals (DellWare), του<br>ReadyWare και του Custom Factory Integration (CFI/DellPlus), παρέχεται απ

### <span id="page-4-1"></span>**Επικοινωνία με την Dell**

Μπορείτε να μεταβείτε στην υπηρεσία τεχνικής υποστήριξη της Dell στη διεύθυνση s**upport.dell.com**. Επιλέξτε την περιοχή σας στη σελίδα WELCOME TO DELL<br>SUPPORT και συμπληρώστε τα στοιχεία που απαιτούνται για να μεταβείτε σ

Μπορείτε να επικοινωνήσετε ηλεκτρονικά με τη Dell από τις εξής διευθύνσεις:

l World Wide Web www.dell.com/ www.dell.com/ap/ (μόνο για χώρες της Ασίας και του Ειρηνικού) www.dell.com/jp/ (μόνο για την Ιαπωνία) www.euro.dell.com (μόνο για την Ευρώπη) www.dell.com/la/ (για τις χώρες τις Λατινικής Αμερικής)

- l Ανώνυμο FTP ftp.dell.com/ Συνδεθείτε ως χρήστης με το όνομα: anonymous και χρησιμοποιήστε την ηλεκτρονική σας διεύθυνση ως κωδικό πρόσβασης.
- l Ηλεκτρονική υπηρεσία υποστήριξης mobile\_support@us.dell.com support@us.dell.com apsupport@dell.com (μόνο για χώρες της Ασίας και του Ειρηνικού)<br>support.jp.dell.com/jp/jp/tech/email/ (μόνο για την Ιαπωνία)<br>support.euro.dell.com (μόνο για την Ευρώπη)
- l Ηλεκτρονική υπηρεσία ενημέρωσης apmarketing@dell.com (μόνο για χώρες της Ασίας και Ειρηνικού)

### <span id="page-4-2"></span>**Πολιτική εγγυήσεων και επιστροφών**

Η Dell Inc. (καλούμενη ως "Dell") κατασκευάζει τα προϊόντα υλικού από μέρη και εξαρτήματα που είναι καινούλων καινούργιων σύμφωνα με τις<br>πρακτικές που καθορίζονται από τα πρότυπα του κλάδου. Για πληροφορίες σχετικά με την

# BSD License and Warranty Statements

Copyright © 1991 The Regents of the University of California. All rights reserved.

Redistribution and use in source and binary forms, with or without modification, are permitted provided that the following conditions are met:

- 1. Redistributions of source code must retain the above copyright notice, this list of conditions and the following disclaimer.
- 2. Redistributions in binary form must reproduce the above copyright notice, this list of conditions and the following disclaimer in the documentation and/or other materials provided with the distribution.
- 3. The name of the author may not be used to endorse or promote products derived from this software without specific prior written permission.

THIS SOFTWARE IS PROVIDED BY THE AUTHOR "AS IS" AND ANY EXPRESS OR IMPLIED WARRANTIES, INCLUDING, BUT NOT LIMITED TO, THE IMPLIED WARRANTIES OF MERCHANTABILITY AND FITNESS FOR A PARTICULAR PURPOSE ARE DISCLAIMED. IN NO EVENT SHALL THE AUTHOR<br>INDIRECT, INCIDENTAL, SPECIAL, EXEMPLARY, OR CONSEQUENTIAL DAMAGES (INCLUDING, BUT NOT LIMITED TO, PROCUREMENT

# <span id="page-6-1"></span>**Αντιγραφή**

- [Αντιγραφή εγγράφων ή φωτογραφιών](#page-6-0)
- Αντιγραφή φωτογραφιών 4x6 [χρησιμοποιώντας τον πίνακα ελέγχου](#page-7-0)
- [Αλλαγή ρυθμίσεων αντιγραφής](#page-7-1)

Για να δημιουργήσετε αντίγραφα, μπορείτε να χρησιμοποιήσετε τον πίνακα ελέγχου του εκτυπωτή ή τον υπολογιστή σας.

## <span id="page-6-0"></span>**Αντιγραφή εγγράφων ή φωτογραφιών**

#### **Χρήση του πίνακα ελέγχου**

- 1. Ενεργοποιήστε τον εκτυπωτή.
- 2. Τοποθετήστε το χαρτί. Για περισσότερες πληροφορίες, δείτε [Τοποθέτηση χαρτιού](file:///C:/data/CHM_OUT/systems/PRN810/GK/ug/ug_gk.chm/ug_gk/about.htm#1006044).
- 3. Ανοίξτε το επάνω κάλυμμα.
- 4. Τοποθετήστε το έγγραφο ή τη φωτογραφία που θέλετε να αντιγράψετε με την πρόσοψη στραμμένη προς τη γυάλινη επιφάνεια του σαρωτή. Βεβαιωθείτε<br>6τι η επάνω αριστερή γωνία της μπροστινής πλευράς του εγγράφου ή της φωτογραρ

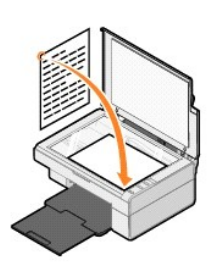

- 5. Κλείστε το επάνω κάλυμμα.
- 6. Στον πίνακα ελέγχου, πατήστε το κουμπί **αντιγραφής**  .

#### **Χρήση του υπολογιστή**

- 1. Ενεργοποιήστε τον υπολογιστή και τον εκτυπωτή σας, και βεβαιωθείτε ότι είναι συνδεδεμένοι μεταξύ τους.
- 2. Τοποθετήστε το χαρτί. Για περισσότερες πληροφορίες, δείτε [Τοποθέτηση χαρτιού](file:///C:/data/CHM_OUT/systems/PRN810/GK/ug/ug_gk.chm/ug_gk/about.htm#1006044).
- 3. Ανοίξτε το επάνω κάλυμμα.
- 4. Τοποθετήστε το έγγραφο ή τη φωτογραφία που θέλετε να αντιγράψετε με την πρόσοψη στραμμένη προς τη γυάλινη επιφάνεια του σαρωτή. Βεβαιωθείτε<br>6τι η επάνω αριστερή γωνία της μπροστινής πλευράς του εγγράφου ή της φωτογραφ

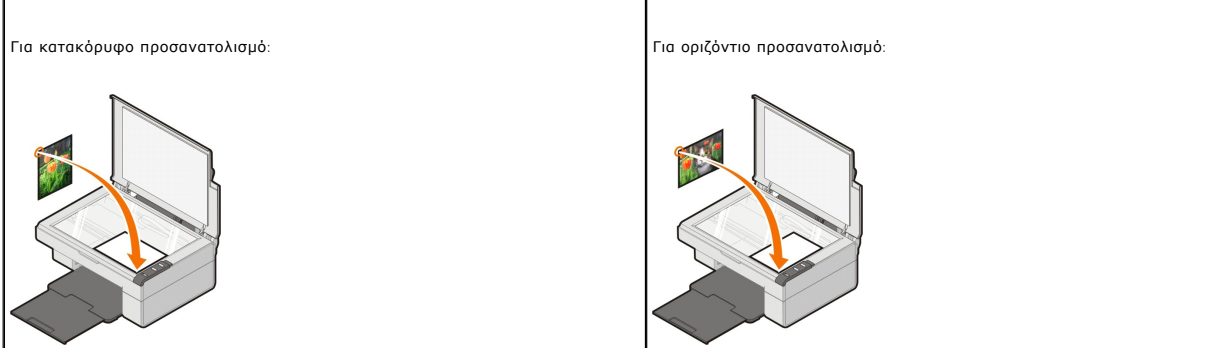

5. Κλείστε το επάνω κάλυμμα.

6. Επιλέξτε **Έναρξη**® **Προγράμματα** ή **Όλα τα προγράμματα**® **Εκτυπωτές Dell**® **Dell AIO 810**® **Κέντρο Όλα σε Ένα της Dell**.

Ανοίγει το **Κέντρο Όλα σε Ένα της Dell**.

- 7. Επιλέξτε αριθμό αντιγράφων (1–99) και ρύθμιση χρώματος από το αναπτυσσόμενο μενού.
- 8. Επιλέξτε **Βλέπε περισσότερες ρυθμίσεις αντιγραφής** για να:
	- ¡ Επιλέξετε την ποιότητα αντιγραφής.
	- ¡ Επιλέξετε το μέγεθος κενής σελίδας.
	- ¡ Επιλέξετε το μέγεθος του πρωτότυπου εγγράφου.
	- ¡ Επιλέξετε πιο φωτεινή ή πιο σκούρα απόδοση του εγγράφου.
	- ¡ Eπιλέξετε μεγέθυνση ή σμίκρυνση του εγγράφου.
	- ¡ Κάντε κλικ στο κουμπί **Σύνθετες ρυθμίσεις** για να κάνετε αλλαγές σε ρυθμίσεις όπως το μέγεθος χαρτιού και η ποιότητα.
- 9. Όταν ολοκληρώσετε την προσαρμογή των ρυθμίσεων, επιλέξτε **Άμεση αντιγραφή**.

#### <span id="page-7-0"></span>**Αντιγραφή φωτογραφιών 4x6 χρησιμοποιώντας τον πίνακα ελέγχου**

**ΣΗΜΕΙΩΣΗ**: Η παρακάτω μέθοδος μπορεί να χρησιμοποιηθεί μόνο κατά την αντιγραφή φωτογραφιών 4x6 σε μέσα μεγέθους 4x6. Εάν θέλετε μεγαλύτερες<br>ή μικρότερες φωτογραφίες από τον πίνακα ελέγχου, δείτε <u>Αντιγραφή εγγράφων ή φωτ</u>

- 1. Ενεργοποιήστε τον εκτυπωτή.
- 2. Τοποθετήστε τις κάρτες φωτογραφιών ή τις γυαλιστερές κάρτες μεγέθους 4x6 με την πλευρά εκτύπωσης στραμμένη προς τα επάνω. Για περισσότερες<br>πληροφορίες, δείτε <u>Τοποθέτηση χαρτιού</u>.
- 3. Ανοίξτε το επάνω κάλυμμα.
- 4. Τοποθετήστε τη φωτογραφία που θέλετε να αντιγράψετε με την πρόσοψη στραμμένη προς τη γυάλινη επιφάνεια του σαρωτή. Βεβαιωθείτε ότι η επάνω αριστερή γωνία της μπροστινής πλευράς της φωτογραφίας ευθυγραμμίζεται με το βέλος στον εκτυπωτή.

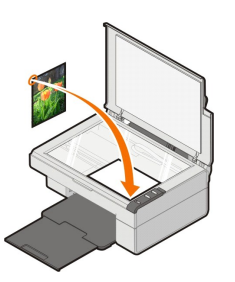

- 5. Κλείστε το επάνω κάλυμμα.
- 6. Στον πίνακα ελέγχου, πατήστε και κρατήστε πατημένο το κουμπί **αντιγραφής**  για τρία δευτερόλεπτα.

## <span id="page-7-1"></span>**Αλλαγή ρυθμίσεων αντιγραφής**

1. Επιλέξτε **Έναρξη**® **Προγράμματα** ή **Όλα τα προγράμματα**® **Εκτυπωτές Dell**® **Dell AIO 810**® **Κέντρο Όλα σε Ένα της Dell**.

Ανοίγει το **Κέντρο Όλα σε Ένα της Dell**.

- 2. Επιλέξτε τον αριθμό και το χρώμα των αντιγράφων.
- 3. Επιλέξτε **Βλέπε περισσότερες ρυθμίσεις αντιγραφής** για να:
	- ¡ Επιλέξετε την ποιότητα αντιγραφής.
	- ¡ Επιλέξετε το μέγεθος κενής σελίδας.
	- ¡ Επιλέξετε το μέγεθος του πρωτότυπου εγγράφου.
	- ¡ Επιλέξετε πιο φωτεινή ή πιο σκούρα απόδοση του εγγράφου.
	- ¡ Eπιλέξετε μεγέθυνση ή σμίκρυνση του εγγράφου.
- 4. Κάντε κλικ στο κουμπί **Σύνθετες ρυθμίσεις** για να κάνετε αλλαγές σε ρυθμίσεις όπως το μέγεθος χαρτιού και η ποιότητα.
- 5. Για να κάνετε αλλαγές, επιλέξτε τις παρακάτω καρτέλες.

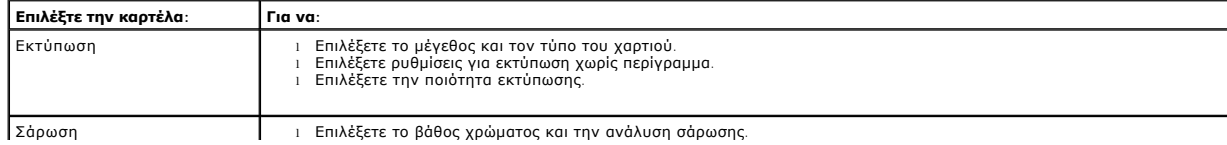

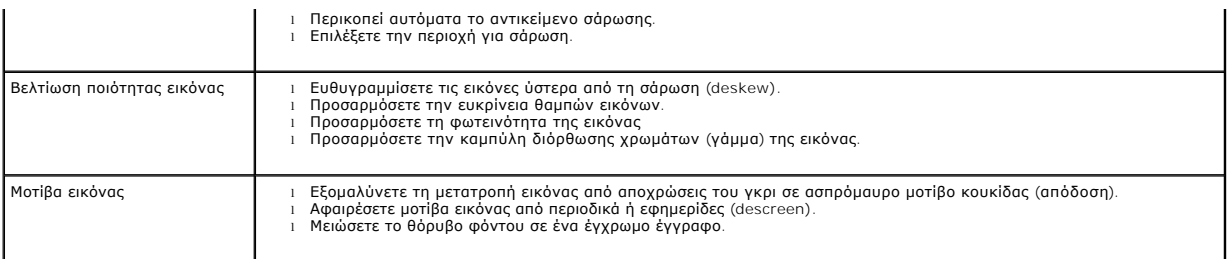

6. Όταν ολοκληρώσετε την προσαρμογή των ρυθμίσεων αντιγραφής, επιλέξτε **OK** και, στη συνέχεια, επιλέξτε **Άμεση αντιγραφή**.

## <span id="page-9-2"></span>**Αποστολή fax**

- [Εγκατάσταση της "Κονσόλας](#page-9-0) fax" της Microsoft σε Windows XP
- Ρύθμιση της "Κονσόλας fax της Microsoft" (Windows XP) [ή της "Κονσόλας διαχείρισης της υπηρεσίας](#page-9-1) fax" (Windows 2000)
- [Αποστολή ενός εγγράφου με](#page-10-0) fax
- [Αποστολή ηλεκτρονικών εγγράφων με](#page-11-0) fax
- Λήψη fax χρησιμοποιώντας την "Κονσόλα fax" ή την "[Κονσόλα διαχείρισης της υπηρεσίας](#page-11-1) fax"
- Προβολή απεσταλμένων και εισερχόμενων fax χρησιμοποιώντας την "Κονσόλα fax[" ή την "Κονσόλα διαχείρισης της υπηρεσίας](#page-11-2) fax"
- Προβολή κατάστασης ενός fax χρησιμοποιώντας την "Κονσόλα fax[" ή την "Κονσόλα διαχείρισης της υπηρεσίας](#page-11-3) fax"
- **Αλλαγή της ρύθμισης παραμέτρων** fax

Για να στείλετε fax χρησιμοποιώντας το συγκεκριμένο εκτυπωτή, πρέπει να τον έχετε συνδέσει σε υπολογιστή που διαθέτει modem και στον οποίο έχει<br>εγκατασταθεί το λογισμικό Microsoft Fax. Πριν κάνετε οτιδήποτε άλλο, ελέγξτε

#### Επιλέξτε **Έναρξη**®**Προγράμματα** ή **Όλα τα προγράμματα**®**Βοηθήματα**®**Επικοινωνίες**.

Για Windows XP:

- l Αν δείτε την επιλογή "Fax" στη λίστα που εμφανίζεται, το λογισμικό Microsoft Fax είναι εγκατεστημένο στον υπολογιστή σας. Συνεχίστε με την ενότητα<br>Puθμιση της "Κονσόλας fax" της Microsoft (Windows XP) ή της "Κονσόλας δι <mark>λας</mark> fax" της Microsoft (Windows XP) ή της "Κονσόλας διαχείρισης της υπηρε
- l Αν δεν υπάρχει η επιλογή "Fax" στη λίστα που εμφανίζεται, συνεχίστε με την ενότητα [Εγκατάσταση της "Κονσόλας](#page-9-0) fax" της Microsoft σε Windows XP.

Για Windows 2000, η "Κονσόλα διαχείρισης της υπηρεσίας fax" εγκαθίσταται αυτόματα.

### <span id="page-9-0"></span>**Εγκατάσταση της "Κονσόλας fax" της Microsoft σε Windows XP**

1. Επιλέξτε **Έναρξη**®**Πίνακας ελέγχου**. Στην **Επιλογή κατηγορίας** επιλέξτε **Προσθήκη ή αφαίρεση προγραμμάτων**.

Ανοίγει το πλαίσιο διαλόγου **Προσθήκη ή αφαίρεση προγραμμάτων**.

- 2. Επιλέξτε **Προσθήκη ή αφαίρεση στοιχείων των Windows**.
- 3. Στη λίστα **Στοιχεία**, επιλέξτε το πλαίσιο **Υπηρεσίες fax**.
- 4. Επιλέξτε **Επόμενο**.

**ΣΗΜΕΙΩΣΗ:** Μπορεί να σας ζητηθεί να τοποθετήσετε το CD εγκατάστασης των Windows για να ολοκληρωθεί η εγκατάσταση του στοιχείου αυτού.

- 5. Επιλέξτε **Τέλος**.
- 6. Στο πλαίσιο διαλόγου **Προσθήκη ή αφαίρεση προγραμμάτων**, κάντε κλικ στο κουμπί **Κλείσιμο**.

### <span id="page-9-1"></span>**Ρύθμιση της "Κονσόλας fax της Microsoft" (Windows XP) ή της "Κονσόλας διαχείρισης της υπηρεσίας fax" (Windows 2000)**

Ρύθμιση για fax:

- 1. Επιλέξτε **Έναρξη→ Προγράμματα ἡ Όλα τα Προγράμματα→ Βοηθήματα→ Επικοινωνίες→** Fax→ **Κονσόλα** fax (Windows XP) ἡ **Κονσόλα διαχείρισης**<br>τ**ης υπηρεσίας** fax (Windows 2000).
- 2. Στην οθόνη **Καλώς ορίσατε στη ρύθμιση παραμέτρων fax**, κάντε κλικ στο κουμπί **Επόμενο**.
- 3. Στην οθόνη **Πληροφορίες αποστολέα**, πληκτρολογήστε τις πληροφορίες που επιθυμείτε να εμφανίζονται στη συνοδευτική σελίδα του fax και, στη συνέχεια, κάντε κλικ στο κουμπί **Επόμενο**.
- 4. Στην οθόνη **Επιλογή συσκευής για αποστολή ή λήψη fax**, επιλέξτε το modem που έχετε εγκαταστήσει στον υπολογιστή από τη λίστα **Επιλέξτε τη συσκευή fax**.

6. Επιλέξτε το πλαίσιο ελέγχου **Ενεργοποίηση λήψης**, εάν θέλετε να λαμβάνετε fax. 7. Επιλέξτε το κουμπί **Μη αυτόματη απάντηση** ή το κουμπί **Αυτόματη απάντηση μετά από** (καθορισμένο από το χρήστη αριθμό κουδουνισμάτων). 8. Επιλέξτε **Επόμενο**. 9. - Στην οθόνη **Αναγνώριση συνδρομητή που στέλνει** (TSID), πληκτρολογήστε τις πληροφορίες αναγνώρισης (συνήθως τον αριθμό του fax και το όνομά<br>- σας ή την επωνυμία της επιχείρησής σας) στο πλαίσιο TSID. Οι πληροφορίες αυ 10. Επιλέξτε **Επόμενο**. 11. Στην οθόνη **Αναγνώριση καλούμενου συνδρομητή** (CSID), πληκτρολογήστε το CSID (επιβεβαιώνει πως το fax στέλνεται στον κατάλληλο παραλήπτη) που θέλετε στο πλαίσιο **CSID**. 12. Επιλέξτε **Επόμενο**. 13. Στην οθόνη **Επιλογές δρομολόγησης**, κάντε κλικ στο πλαίσιο ελέγχου **Αυτόματη εκτύπωση** εάν θέλετε να γίνεται αυτόματη εκτύπωση κάθε fax που λαμβάνετε. Όταν επιλέξετε το πλαίσιο ελέγχου, ενεργοποιήστε την επιλογή **Dell AIO 810** για να εκτυπώσετε το fax που έχετε λάβει. 14. Κάντε κλικ για να επιλέξετε το πλαίσιο ελέγχου **Αποθήκευση αντιγράφου σε φάκελο** εάν θέλετε να δημιουργήσετε ένα αντίγραφο αρχείου για κάθε fax.<br>Επιλέγοντας αυτό το πλαίσιο ελέγχου, έχετε τη δυνατότητα να καθορίζετε τ 15. Επιλέξτε **Επόμενο**. 16. Επιβεβαιώστε τις παραμέτρους ρύθμισης της λίστας **Σύνοψη ρυθμίσεων** και, στη συνέχεια, επιλέξτε **Τέλος**. **ΣΗΜΕΙΩΣΗ**: Εἁν επιλέξετε το πλαίσιο ελέγχου **Ενεργοποίηση λήψης** θα έχετε τη δυνατότητα να λαμβάνετε fax, αλλά μπορεί το modem του υπολογιστή<br>να απαντά σε όλες τις κλήσεις και στην περίπτωση αυτή μπορεί να μην λαμβάνετε **ΣΗΜΕΙΩΣΗ:** Η συμπλήρωση του πεδίου TSID είναι υποχρεωτική σε μερικές περιοχές. **ΣΗΜΕΙΩΣΗ:** Τα βήματα 10-13 παρουσιάζονται μόνο εάν ενεργοποιήσατε τη λήψη fax από το μηχάνημά σας στο Βήμα 6. **ΣΗΜΕΙΩΣΗ:** Ο εκτυπωτής πρέπει να είναι ενεργοποιημένος και συνδεδεμένος στον υπολογιστή για να μπορεί να γίνει αυτόματη εκτύπωση των fax.

5. Εάν θέλετε να απενεργοποιήσετε την αποστολή fax, καταργήστε το σημάδι επιλογής από το πλαίσιο ελέγχου **Ενεργοποίηση αποστολής**.

Είστε πλέον έτοιμοι να λάβετε ή να στείλετε fax.

## <span id="page-10-0"></span>**Αποστολή ενός εγγράφου με fax**

Για να στείλετε με fax ένα έγγραφο μίας ή πολλών σελίδων, χρησιμοποιήστε το **Κέντρο Όλα σε Ένα της Dell**.

- 1. Ενεργοποιήστε τον εκτυπωτή και τον υπολογιστή σας και βεβαιωθείτε ότι είναι συνδεδεμένοι μεταξύ τους. Βεβαιωθείτε ότι το modem του υπολογιστή σας<br>είναι συνδεδεμένο σε μια ενεργή αναλογική τηλεφωνική γραμμή. Αν χρησιμο
- 2. Τοποθετήστε το έγγραφό σας στη γυάλινη επιφάνεια σάρωσης και βεβαιωθείτε ότι η επάνω αριστερή γωνία του ευθυγραμμίζεται με το βέλος στον εκτυπωτή.

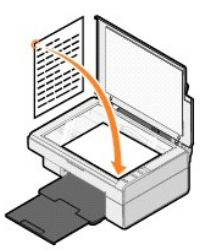

3. Επιλέξτε **Έναρξη**® **Προγράμματα** ή **Όλα τα προγράμματα**® **Εκτυπωτές Dell**® **Dell AIO 810**® **Κέντρο Όλα σε Ένα της Dell**.

Ανοίγει το **Κέντρο Όλα σε Ένα της Dell**.

- **ΣΗΜΕΙΩΣΗ:** Μπορείτε, επίσης, να ανοίξετε το **Κέντρο Όλα σε Ένα της** Dell από τον πίνακα ελέγχου του εκτυπωτή, πατώντας το κουμπί **σάρωσης ©**.<br>Ανοίγει το **Κέντρο Όλα σε Ένα της** Dell στον υπολογιστή σας.
- 4. Στο **Κέντρο Όλα σε Ένα της Dell** έχετε τις εξής δυνατότητες:
	- l Στην ενότητα **Σάρωση** και **Αποστολή fax**, μπορείτε να στείλετε fax μίας ή πολλών σελίδων. Κάντε πρώτα τις προσαρμογές σας στην εργασία fax, απαντώντας στις ερωτήσεις που εμφανίζονται στην οθόνη.

Για να στείλετε fax μίας σελίδας, επιλέξτε **Άμεση αποστολή fax**.

Για να στείλετε σελίδα fax πολλών σελίδων, κάντε κλικ σε **Βλέπε περισσότερες ρυθμίσεις σάρωσης** και, στη συνέχεια, επιλέξτε **Σύνθετες**<br>**ρυθμίσεις→ Σάρωση πολλών αντικειμένων πριν από την αποστολή→ ΟΚ**.

l Στην ενότητα **Εργαλεία παραγωγικότητας**, επιλέξτε **Αποστολή fax μέσω modem υπολογιστή** και ακολουθήστε τις οδηγίες που εμφανίζονται στην οθόνη.

**ΣΗΜΕΙΩΣΗ**: Σε μία από τις ερωτήσεις που εμφανίζονται στην οθόνη τίθεται το ερώτημα εάν θέλετε να γίνει σάρωση άλλης σελίδας. Εάν θέλετε να γίνει<br>σάρωση, τοποθετήστε την επόμενη σελίδα στη γυάλινη επιφάνεια σάρωσης και επ

#### <span id="page-11-0"></span>**Αποστολή ηλεκτρονικών εγγράφων με fax**

- 1. Ενώ το αρχείο είναι ανοιχτό, επιλέξτε **Αρχείο**® **Εκτύπωση**.
- 2. Στη λίστα εκτυπωτών, επιλέξτε **Fax**.
- 3. Επιλέξτε **ΟΚ** ή **Εκτύπωση** και ακολουθήστε τις οδηγίες που εμφανίζονται στην οθόνη.

### <span id="page-11-1"></span>**Λήψη fax χρησιμοποιώντας την "Κονσόλα fax" ή την "Κονσόλα διαχείρισης της υπηρεσίας fax"**

- 1. Βεβαιωθείτε ότι ο ακροδέκτης πρίζας στο modem του υπολογιστή είναι συνδεδεμένος σε μια ενεργή τηλεφωνική γραμμή.
- 2. Επιλέξτε **Έναρξη** ® **Προγράμματα** ή **Όλα τα προγράμματα**® **Βοηθήματα**® **Επικοινωνίες**® **Fax**.
- 3. Επιλέξτε **Κονσόλα fax** ή **Κονσόλα διαχείρισης της υπηρεσίας fax**.

Αν επιλέξατε το πλαίσιο ελέγχου **Ενεργοποίηση λήψης** κατά τη ρύθμιση των παραμέτρων για την "Κονσόλα fax" ή την "Κονσόλα διαχείρισης της υπηρεσίας fax", μπορείτε πλέον να λάβετε fax.

**ΣΗΜΕΙΩΣΗ:** Εάν επιλέξετε το πλαίσιο ελέγχου **Ενεργοποίηση λήψης** θα έχετε τη δυνατότητα να λαμβάνετε fax, αλλά μπορεί το modem του υπολογιστή να απαντά σε όλες τις κλήσεις και στην περίπτωση αυτή μπορεί να μην λαμβάνετε τα μηνύματα του τηλεφωνητή.

### <span id="page-11-2"></span>**Προβολή απεσταλμένων και εισερχόμενων fax χρησιμοποιώντας την "Κονσόλα fax" ή την "Κονσόλα διαχείρισης της υπηρεσίας fax"**

**ΣΗΜΕΙΩΣΗ:** Στην "Κονσόλα fax" μπορείτε να δείτε μόνο τα fax που έχουν σταλεί και ληφθεί μέσω αυτής της κονσόλας.

- 1. Επιλέξτε **Έναρξη** ® **Προγράμματα** ή **Όλα τα προγράμματα**® **Βοηθήματα**® **Επικοινωνίες**® **Fax**.
- 2. Επιλέξτε **Κονσόλα fax** ή **Κονσόλα διαχείρισης της υπηρεσίας fax**.

Μπορείτε να δείτε τα fax που έχουν ληφθεί στο φάκελο **Εισερχόμενα** και τα fax που έχουν σταλεί στο φάκελο **Απεσταλμένα**.

### <span id="page-11-3"></span>**Προβολή κατάστασης ενός fax χρησιμοποιώντας την "Κονσόλα fax" ή την "Κονσόλα διαχείρισης της υπηρεσίας fax"**

- 1. Επιλέξτε **Έναρξη** ® **Προγράμματα** ή **Όλα τα προγράμματα**® **Βοηθήματα**® **Επικοινωνίες**® **Fax**.
- 2. Επιλέξτε **Κονσόλα fax** ή **Κονσόλα διαχείρισης της υπηρεσίας fax**.
- 3. Εμφανίζονται οι εξής φάκελοι:
	- l **Εισερχόμενα fax** fax που λαμβάνετε εκείνη τη στιγμή
	- l **Εισερχόμενα** fax που έχουν ληφθεί
	- l **Εξερχόμενα** fax που έχουν προγραμματιστεί για αποστολή
	- l **Απεσταλμένα** fax που έχουν αποσταλεί επιτυχώς
- 4. Κάντε κλικ στο φάκελο που θέλετε.
- 5. Στο δεξιό τμήμα του παραθύρου, κάντε κλικ στο fax του οποίου την κατάσταση θέλετε να ελέγξετε και, στη συνέχεια, επιλέξτε **Προτιμήσεις** ή **Ιδιότητες**.
- 6. Επιλέξτε την καρτέλα **Γενικά** και ελέγξτε τη γραμμή κατάστασης.
- 7. Επιλέξτε **Κλείσιμο** όταν τελειώσετε.

#### <span id="page-11-4"></span>**Αλλαγή της ρύθμισης παραμέτρων fax**

1. Επιλέξτε **Έναρξη**® **Προγράμματα** ή **Όλα τα προγράμματα**® **Βοηθήματα**® **Επικοινωνίες**® **Fax** και, στη συνέχεια, επιλέξτε **Κονσόλα fax**.

2. Στην "Kονσόλα fax", επιλέξτε **Ρύθμιση παραμέτρων fax** από το μενού **Εργαλεία** για να εκκινήσετε τον "Οδηγό ρύθμισης παραμέτρων fax".

# <span id="page-13-0"></span>**Εύρεση πληροφοριών**

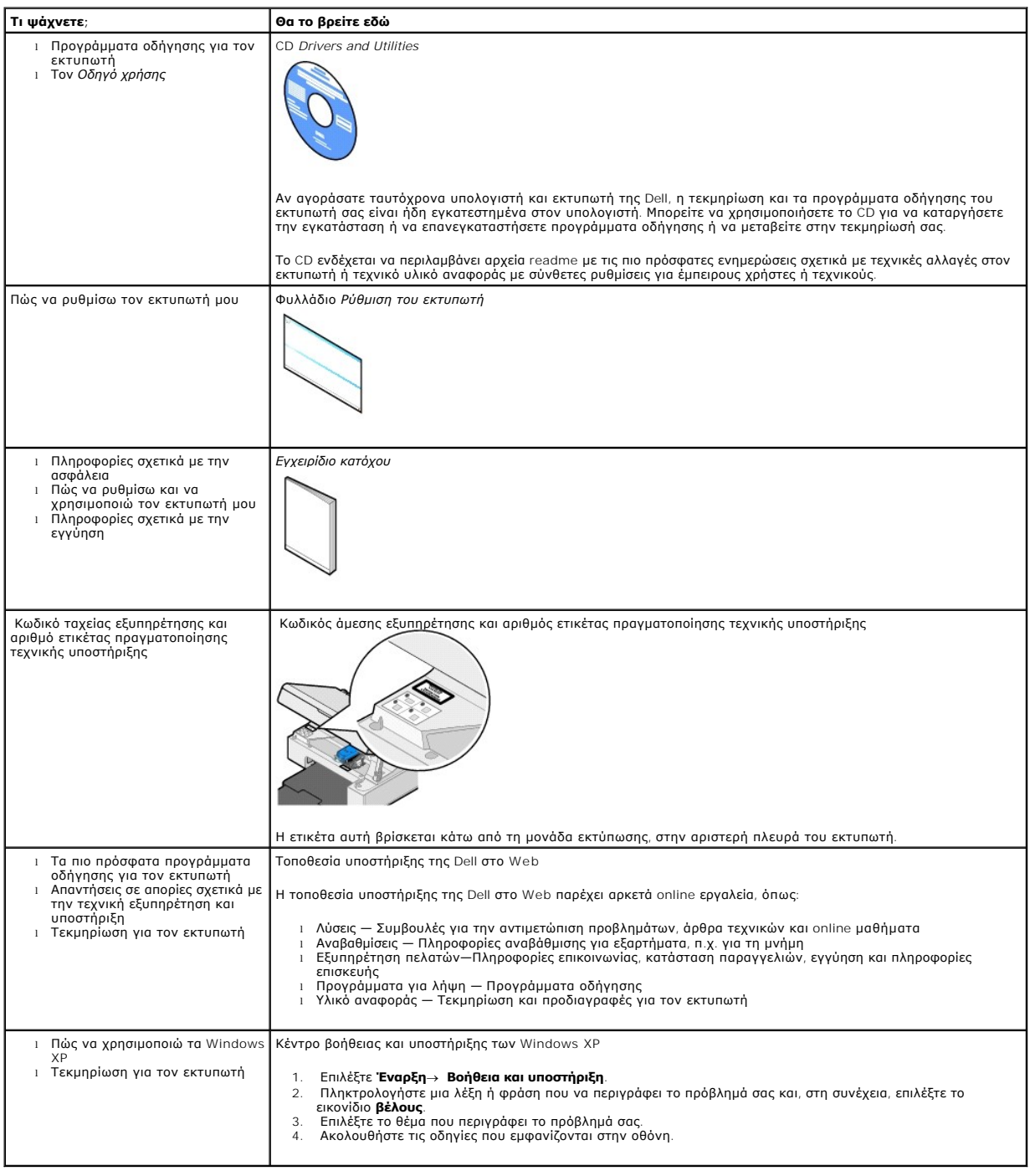

# GNU License

#### **GENERAL PUBLIC LICENSE**

Version 2, June 1991

Copyright © 1989, 1991 Free Software Foundation, Inc.

59 Temple Place, Suite 330, Boston, MA 02111-1307 USA

Everyone is permitted to copy and distribute verbatim copies of this license document, but changing it is not allowed.

#### **Preamble**

The licenses for most software are designed to take away your freedom to share and change it. By contrast, the GNU General Public License is intended to guarantee your freedom to share and change free software--to make sure the software is free for all its users. This General Public License applies to most of<br>the Free Software Foundation's software and to any other program

When we speak of free software, we are referring to freedom, not price. Our General Public Licenses are designed to make sure that you have the freedom to<br>distribute copies of free software (and charge for this service if software or use pieces of it in new free programs; and that you know you can do these things.

To protect your rights, we need to make restrictions that forbid anyone to deny you these rights or to ask you to surrender the rights. These restrictions translate to certain responsibilities for you if you distribute copies of the software, or if you modify it.

For example, if you distribute copies of such a program, whether gratis or for a fee, you must give the recipients all the rights that you have. You must make<br>sure that they, too, receive or can get the source code. And yo

We protect your rights with two steps: (1) copyright the software, and (2) offer you this license which gives you legal permission to copy, distribute and/or modify the software.

Also, for each author's protection and ours, we want to make certain that everyone understands that there is no warranty for this free software. If the software is modified by someone else and passed on, we want its recipients to know that what they have is not the original, so that any problems introduced by others will not reflect on the original authors' reputations.

Finally, any free program is threatened constantly by software patents. We wish to avoid the danger that redistributors of a free program will individually<br>obtain patent licenses, in effect making the program proprietary. use or not licensed at all.

The precise terms and conditions for copying, distribution and modification follow.

#### **GNU GENERAL PUBLIC LICENSE**

#### **TERMS AND CONDITIONS FOR COPYING, DISTRIBUTION AND MODIFICATION**

1. This License applies to any program or other work which contains a notice placed by the copyright holder saying it may be distributed under the terms of<br>this General Public License. The "Program", below, refers to any s made by running the Program). Whether that is true depends on what the Program does.

2. You may copy and distribute verbatim copies of the Program's source code as you receive it, in any medium, provided that you conspicuously and<br>appropriately publish on each copy an appropriate copyright notice and discl

You may charge a fee for the physical act of transferring a copy, and you may at your option offer warranty protection in exchange for a fee.

- 3. You may modify your copy or copies of the Program or any portion of it, thus forming a work based on the Program, and copy and distribute such<br>modifications or work under the terms of Section 1 above, provided that you
	- a. You must cause the modified files to carry prominent notices stating that you changed the files and the date of any change.
	- b. You must cause any work that you distribute or publish, that in whole or in part contains or is derived from the Program or any part thereof, to be licensed as a whole at no charge to all third parties under the terms of this License.
	- c. If the modified program normally reads commands interactively when run, you must cause it, when started running for such interactive use in the<br>most ordinary way, to print or display an announcement including an appropr is not required to print an announcement.)

These requirements apply to the modified work as a whole. If identifiable sections of that work are not derived from the Program, and can be reasonably<br>considered independent and separate works in themselves, then this Lic wrote it.

Thus, it is not the intent of this section to claim rights or contest your rights to work written entirely by you; rather, the intent is to exercise the right to control the distribution of derivative or collective works based on the Program.

In addition, mere aggregation of another work not based on the Program with the Program (or with a work based on the Program) on a volume of a<br>storage or distribution medium does not bring the other work under the scope of

- 4. You may copy and distribute the Program (or a work based on it, under Section 2) in object code or executable form under the terms of Sections 1 and 2 above provided that you also do one of the following:
	- a. Accompany it with the complete corresponding machine-readable source code, which must be distributed under the terms of Sections 1 and 2 above on a medium customarily used for software interchange; or,
	- b. Accompany it with a written offer, valid for at least three years, to give any third party, for a charge no more than your cost of physically<br>performing source distribution, a complete machine-readable copy of the corre 1 and 2 above on a medium customarily used for software interchange; or,
	- c. Accompany it with the information you received as to the offer to distribute corresponding source code. (This alternative is allowed only for<br>noncommercial distribution and only if you received the program in object cod above.)

The source code for a work means the preferred form of the work for making modifications to it. For an executable work, complete source code means all the source code for all modules it contains, plus any associated interface definition files, plus the scripts used to control compilation and installation of<br>the executable. However, as a special exception, the source code binary form) with the major components (compiler, kernel, and so on) of the operating system on which the executable runs, unless that component itself accompanies the executable.

If distribution of executable or object code is made by offering access to copy from a designated place, then offering equivalent access to copy the<br>source code from the same place counts as distribution of the source code the object code.

- 5. You may not copy, modify, sublicense, or distribute the Program except as expressly provided under this License. Any attempt otherwise to copy, modify, sublicense or distribute the Program is void, and will automatically terminate your rights under this License. However, parties who have received copies,<br>or rights, from you under this License will not have their licenses
- 6. You are not required to accept this License, since you have not signed it. However, nothing else grants you permission to modify or distribute the<br>Program or its derivative works. These actions are prohibited by law if Program (or any work based on the Program), you indicate your acceptance of this License to do so, and all its terms and conditions for copying, distributing or modifying the Program or works based on it.
- 7. Each time you redistribute the Program (or any work based on the Program), the recipient automatically receives a license from the original licensor to copy, distribute or modify the Program subject to these terms and conditions. You may not impose any further restrictions on the recipients' exercise of<br>the rights granted herein. You are not responsible for enforcing comp
- 8. If, as a consequence of a court judgment or allegation of patent infringement or for any other reason (not limited to patent issues), conditions are imposed on you (whether by court order, agreement or otherwise) that c

If any portion of this section is held invalid or unenforceable under any particular circumstance, the balance of the section is intended to apply and the section as a whole is intended to apply in other circumstances

It is not the purpose of this section to induce you to infringe any patents or other property right claims or to contest validity of any such claims; this<br>section has the sole purpose of protecting the integrity of the fre choice.

This section is intended to make thoroughly clear what is believed to be a consequence of the rest of this License.

- 9. If the distribution and/or use of the Program is restricted in certain countries either by patents or by copyrighted interfaces, the original copyright holder<br>who places the Program under this License may add an explici
- 10. The Free Software Foundation may publish revised and/or new versions of the General Public License from time to time. Such new versions will be similar in spirit to the present version, but may differ in detail to address new problems or concerns.

Each version is given a distinguishing version number. If the Program specifies a version number of this License which applies to it and "any later<br>version", you have the option of following the terms and conditions either

Foundation. If the Program does not specify a version number of this License, you may choose any version ever published by the Free Software Foundation.

11. If you wish to incorporate parts of the Program into other free programs whose distribution conditions are different, write to the author to ask for<br>permission. For software which is copyrighted by the Free Software Fo for this. Our decision will be guided by the two goals of preserving the free status of all derivatives of our free software and of promoting the sharing and reuse of software generally.

#### **NO WARRANTY**

- 12. BECAUSE THE PROGRAM IS LICENSED FREE OF CHARGE, THERE IS NO WARRANTY FOR THE PROGRAM, TO THE EXTENT PERMITTED BY APPLICABLE LAW. EXCEPT WHEN OTHERWISE STATED IN WRITING THE COPYRIGHT HOLDERS AND/OR OTHER PARTIES PROVIDE THE PROGRAM "AS IS" WITHOUT WARRANTY<br>OF ANY KIND, EITHER EXPRESSED OR IMPLIED, INCLUDING, BUT NOT LIMITED TO, THE IMPLIED WARRANTIE PARTICULAR PURPOSE. THE ENTIRE RISK AS TO THE QUALITY AND PERFORMANCE OF THE PROGRAM IS WITH YOU. SHOULD THE PROGRAM PROVE<br>DEFECTIVE, YOU ASSUME THE COST OF ALL NECESSARY SERVICING, REPAIR OR CORRECTION.
- 13. IN NO EVENT UNLESS REQUIRED BY APPLICABLE LAW OR AGREED TO IN WRITING WILL ANY COPYRIGHT HOLDER, OR ANY OTHER PARTY WHO MAY MODIFY<br>AND/OR REDISTRIBUTE THE PROGRAM AS PERMITTED ABOVE, BE LIABLE TO YOU FOR DAMAGES, INCLU PROGRAMS), EVEN IF SUCH HOLDER OR OTHER PARTY HAS BEEN ADVISED OF THE POSSIBILITY OF SUCH DAMAGES.

END OF TERMS AND CONDITIONS

#### **How to Apply These Terms to Your New Programs**

If you develop a new program, and you want it to be of the greatest possible use to the public, the best way to achieve this is to make it free software which everyone can redistribute and change under these terms.

To do so, attach the following notices to the program. It is safest to attach them to the start of each source file to most effectively convey the exclusion of<br>warranty; and each file should have at least the "copyright" l

1 April 1989

Lexmark International, Inc.

This General Public License does not permit incorporating your program into proprietary programs. If your program is a subroutine library, you may consider it<br>more useful to permit linking proprietary applications with the License.

#### **GNU LESSER GENERAL PUBLIC LICENSE**

Version 2.1, February 1999

Copyright © 1991, 1999 Free Software Foundation, Inc.

59 Temple Place, Suite 330, Boston, MA 02111-1307 USA

Everyone is permitted to copy and distribute verbatim copies of this license document, but changing it is not allowed.

[This is the first released version of the Lesser GPL. It also counts as the successor of the GNU Library Public License, version 2, hence the version number 2.1.]

#### **Preamble**

The licenses for most software are designed to take away your freedom to share and change it. By contrast, the GNU General Public Licenses are intended to guarantee your freedom to share and change free software--to make sure the software is free for all its users.

This license, the Lesser General Public License, applies to some specially designated software packages--typically libraries--of the Free Software Foundation and other authors who decide to use it. You can use it too, but we suggest you first think carefully about whether this license or the ordinary General Public<br>License is the better strategy to use in any particular case, b

When we speak of free software, we are referring to freedom of use, not price. Our General Public Licenses are designed to make sure that you have the<br>freedom to distribute copies of free software (and charge for this serv change the software and use pieces of it in new free programs; and that you are informed that you can do these things.

To protect your rights, we need to make restrictions that forbid distributors to deny you these rights or to ask you to surrender these rights. These restrictions<br>translate to certain responsibilities for you if you distri

For example, if you distribute copies of the library, whether gratis or for a fee, you must give the recipients all the rights that we gave you. You must make<br>sure that they, too, receive or can get the source code. If you

We protect your rights with a two-step method: (1) we copyright the library, and (2) we offer you this license, which gives you legal permission to copy, distribute and/or modify the library.

To protect each distributor, we want to make it very clear that there is no warranty for the free library. Also, if the library is modified by someone else and passed on, the recipients should know that what they have is not the original version, so that the original author's reputation will not be affected by problems passed on, the resiprents sheard in

Finally, software patents pose a constant threat to the existence of any free program. We wish to make sure that a company cannot effectively restrict the<br>users of a free program by obtaining a restrictive license from a p

Most GNU software, including some libraries, is covered by the ordinary GNU General Public License. This license, the GNU Lesser General Public License,<br>applies to certain designated libraries, and is quite different from linking those libraries into non-free programs.

When a program is linked with a library, whether statically or using a shared library, the combination of the two is legally speaking a combined work, a<br>derivative of the original library. The ordinary General Public Licen

We call this license the "Lesser" General Public License because it does Less to protect the user's freedom than the ordinary General Public License. It also provides other free software developers Less of an advantage over competing non-free programs. These disadvantages are the reason we use the ordinary<br>General Public License for many libraries. However, the Lesser license p

For example, on rare occasions, there may be a special need to encourage the widest possible use of a certain library, so that it becomes a de-facto standard. To achieve this, non-free programs must be allowed to use the library. A more frequent case is that a free library does the same job as widely used non-free<br>libraries. In this case, there is little to gain by limiting the

In other cases, permission to use a particular library in non-free programs enables a greater number of people to use a large body of free software. For<br>example, permission to use the GNU C Library in non-free programs ena the GNU/Linux operating system.

Although the Lesser General Public License is Less protective of the users' freedom, it does ensure that the user of a program that is linked with the Library has the freedom and the wherewithal to run that program using a modified version of the Library.

The precise terms and conditions for copying, distribution and modification follow. Pay close attention to the difference between a "work based on the library" and a "work that uses the library". The former contains code derived from the library, whereas the latter must be combined with the library in order to run.

#### **GNU LESSER GENERAL PUBLIC LICENSE**

#### **TERMS AND CONDITIONS FOR COPYING, DISTRIBUTION AND MODIFICATION**

This License Agreement applies to any software library or other program which contains a notice placed by the copyright holder or other authorized party<br>saying it may be distributed under the terms of this Lesser General P

A "library" means a collection of software functions and/or data prepared so as to be conveniently linked with application programs (which use some of those functions and data) to form executables.

The "Library", below, refers to any such software library or work which has been distributed under these terms. A "work based on the Library" means either the Library or any derivative work under copyright law: that is to say, a work containing the Library or a portion of it, either verbatim or with modifications<br>and/or translated straightforwardly into another language. (He

"Source code" for a work means the preferred form of the work for making modifications to it. For a library, complete source code means all the source code for<br>all modules it contains, plus any associated interface definit

Activities other than copying, distribution and modification are not covered by this License; they are outside its scope. The act of running a program using the Library is not restricted, and output from such a program is covered only if its contents constitute a work based on the Library (independent of the use of the<br>Library in a tool for writing it). Whether that is true depend

1. You may copy and distribute verbatim copies of the Library's complete source code as you receive it, in any medium, provided that you conspicuously and appropriately publish on each copy an appropriate copyright notice and disclaimer of warranty; keep intact all the notices that refer to this License<br>and to the absence of any warranty; and distribute a copy of this Li

You may charge a fee for the physical act of transferring a copy, and you may at your option offer warranty protection in exchange for a fee.

- 2. You may modify your copy or copies of the Library or any portion of it, thus forming a work based on the Library, and copy and distribute such<br>modifications or work under the terms of Section 1 above, provided that you
	- a. The modified work must itself be a software library.
	- b. You must cause the files modified to carry prominent notices stating that you changed the files and the date of any change.
	- c. You must cause the whole of the work to be licensed at no charge to all third parties under the terms of this License.
	- d. If a facility in the modified Library refers to a function or a table of data to be supplied by an application program that uses the facility, other than as an argument passed when the facility is invoked, then you must make a good faith effort to ensure that, in the event an application does not<br>supply such function or table, the facility still operates, and performs whate

(For example, a function in a library to compute square roots has a purpose that is entirely well-defined independent of the application. Therefore,<br>Subsection 2d requires that any application-supplied function or table us the square root function must still compute square roots.)

These requirements apply to the modified work as a whole. If identifiable sections of that work are not derived from the Library, and can be reasonably considered independent and separate works in themselves, then this License, and its terms, do not apply to those sections when you distribute them as<br>separate works. But when you distribute the same sections as part of a w wrote it.

Thus, it is not the intent of this section to claim rights or contest your rights to work written entirely by you; rather, the intent is to exercise the right to control the distribution of derivative or collective works based on the Library.

In addition, mere aggregation of another work not based on the Library with the Library (or with a work based on the Library) on a volume of a storage<br>or distribution medium does not bring the other work under the scope of

3. You may opt to apply the terms of the ordinary GNU General Public License instead of this License to a given copy of the Library. To do this, you must alter all the notices that refer to this License, so that they refer to the ordinary GNU General Public License, version 2, instead of to this License. (If a<br>newer version than version 2 of the ordinary GNU General Public make any other change in these notices.

Once this change is made in a given copy, it is irreversible for that copy, so the ordinary GNU General Public License applies to all subsequent copies and derivative works made from that copy.

This option is useful when you wish to copy part of the code of the Library into a program that is not a library.

4. You may copy and distribute the Library (or a portion or derivative of it, under Section 2) in object code or executable form under the terms of Sections 1<br>and 2 above provided that you accompany it with the complete co terms of Sections 1 and 2 above on a medium customarily used for software interchange.

If distribution of object code is made by offering access to copy from a designated place, then offering equivalent access to copy the source code from<br>the same place satisfies the requirement to distribute the source code object code.

5. A program that contains no derivative of any portion of the Library, but is designed to work with the Library by being compiled or linked with it, is called a "work that uses the Library". Such a work, in isolation, is not a derivative work of the Library, and therefore falls outside the scope of this License.

However, linking a "work that uses the Library" with the Library creates an executable that is a derivative of the Library (because it contains portions of<br>the Library), rather than a "work that uses the library". The exec such executables.

When a "work that uses the Library" uses material from a header file that is part of the Library, the object code for the work may be a derivative work of<br>the Library even though the source code is not. Whether this is tru itself a library. The threshold for this to be true is not precisely defined by law.

If such an object file uses only numerical parameters, data structure layouts and accessors, and small macros and small inline functions (ten lines or less in length), then the use of the object file is unrestricted, regardless of whether it is legally a derivative work. (Executables containing this object code<br>plus portions of the Library will still fall under Section 6.)

Otherwise, if the work is a derivative of the Library, you may distribute the object code for the work under the terms of Section 6. Any executables<br>containing that work also fall under Section 6, whether or not they are l

6. As an exception to the Sections above, you may also combine or link a "work that uses the Library" with the Library to produce a work containing

portions of the Library, and distribute that work under terms of your choice, provided that the terms permit modification of the work for the customer's own use and reverse engineering for debugging such modifications.

You must give prominent notice with each copy of the work that the Library is used in it and that the Library and its use are covered by this License. You<br>must supply a copy of this License. If the work during execution di

- Accompany the work with the complete corresponding machine-readable source code for the Library including whatever changes were used in the work (which must be distributed under Sections 1 and 2 above); and, if the work is an executable linked with the Library, with the complete<br>machine-readable "work that uses the Library", as object code and/or source co
- b. Use a suitable shared library mechanism for linking with the Library. A suitable mechanism is one that (1) uses at run time a copy of the library<br>already present on the user's computer system, rather than copying librar made with.
- c. Accompany the work with a written offer, valid for at least three years, to give the same user the materials specified in Subsection 6a, above, for a charge no more than the cost of performing this distribution.
- d. If distribution of the work is made by offering access to copy from a designated place, offer equivalent access to copy the above specified materials from the same place
- e. Verify that the user has already received a copy of these materials or that you have already sent this user a copy.

For an executable, the required form of the "work that uses the Library" must include any data and utility programs needed for reproducing the executable from it. However, as a special exception, the materials to be distributed need not include anything that is normally distributed (in either<br>source or binary form) with the major components (compiler, kernel, and component itself accompanies the executable.

It may happen that this requirement contradicts the license restrictions of other proprietary libraries that do not normally accompany the operating system. Such a contradiction means you cannot use both them and the Library together in an executable that you distribute.

- 7. You may place library facilities that are a work based on the Library side-by-side in a single library together with other library facilities not covered by<br>this License, and distribute such a combined library, provided
	- a. Accompany the combined library with a copy of the same work based on the Library, uncombined with any other library facilities. This must be distributed under the terms of the Sections above.
	- b. Give prominent notice with the combined library of the fact that part of it is a work based on the Library, and explaining where to find the accompanying uncombined form of the same work.
- 8. You may not copy, modify, sublicense, link with, or distribute the Library except as expressly provided under this License. Any attempt otherwise to copy,<br>modify, sublicense, link with, or distribute the Library is void received copies, or rights, from you under this License will not have their licenses terminated so long as such parties remain in full compliance.
- 9. You are not required to accept this License, since you have not signed it. However, nothing else grants you permission to modify or distribute the Library or its derivative works. These actions are prohibited by law if the Library or works based on it.
- 10. Each time you redistribute the Library (or any work based on the Library), the recipient automatically receives a license from the original licensor to copy,<br>distribute, link with or modify the Library subject to these
- If, as a consequence of a court judgment or allegation of patent infringement or for any other reason (not limited to patent issues), conditions are imposed on you (whether by court order, agreement or otherwise) that contradict the conditions of this License, they do not excuse you from the<br>conditions of this License. If you cannot distribute so as to satisfy simultan of the Library by all those who receive copies directly or indirectly through you, then the only way you could satisfy both it and this License would be to refrain entirely from distribution of the Library.

If any portion of this section is held invalid or unenforceable under any particular circumstance, the balance of the section is intended to apply, and the section as a whole is intended to apply in other circumstances.

It is not the purpose of this section to induce you to infringe any patents or other property right claims or to contest validity of any such claims; this section has the sole purpose of protecting the integrity of the free software distribution system which is implemented by public license practices. Many<br>people have made generous contributions to the wide range of software

This section is intended to make thoroughly clear what is believed to be a consequence of the rest of this License.

- 12. If the distribution and/or use of the Library is restricted in certain countries either by patents or by copyrighted interfaces, the original copyright holder<br>who places the Library under this License may add an explic
- 13. The Free Software Foundation may publish revised and/or new versions of the Lesser General Public License from time to time. Such new versions will<br>be similar in spirit to the present version, but may differ in detail number, you may choose any version ever published by the Free Software Foundation.
- 14. If you wish to incorporate parts of the Library into other free programs whose distribution conditions are incompatible with these, write to the author to ask for permission. For software which is copyrighted by the Fr sharing and reuse of software generally.

#### **NO WARRANTY**

.15. BECAUSE THE LIBRARY IS LICENSED FREE OF CHARGE, THERE IS NO WARRANTY FOR THE LIBRARY, TO THE EXTENT PERMITTED BY APPLICABLE LAW.<br>EXCEPT WHEN OTHERWISE STATED IN WRITING THE COPYRIGHT HOLDERS AND/OR OTHER PARTIES PROVI

YOU ASSUME THE COST OF ALL NECESSARY SERVICING, REPAIR OR CORRECTION.

16. IN NO EVENT UNLESS REQUIRED BY APPLICABLE LAW OR AGREED TO IN WRITING WILL ANY COPYRIGHT HOLDER, OR ANY OTHER PARTY WHO MAY MODIFY AND/OR REDISTRIBUTE THE LIBRARY AS PERMITTED ABOVE, BE LIABLE TO YOU FOR DAMAGES, INCLUDING ANY GENERAL, SPECIAL, INCIDENTAL OR<br>CONSEQUENTIAL DAMAGES ARISING OUT OF THE USE OR INABILITY TO USE THE LIBRARY (INCLUDING BUT NO RENDERED INACCURATE OR LOSSES SUSTAINED BY YOU OR THIRD PARTIES OR A FAILURE OF THE LIBRARY TO OPERATE WITH ANY OTHER SOFTWARE),<br>EVEN IF SUCH HOLDER OR OTHER PARTY HAS BEEN ADVISED OF THE POSSIBILITY OF SUCH DAMAGES.

END OF TERMS AND CONDITIONS

#### **How to Apply These Terms to Your New Libraries**

If you develop a new library, and you want it to be of the greatest possible use to the public, we recommend making it free software that everyone can<br>redistribute and change. You can do so by permitting redistribution und License).

To apply these terms, attach the following notices to the library. It is safest to attach them to the start of each source file to most effectively convey the<br>exclusion of warranty; and each file should have at least the "

1 April 1990

Lexmark International, Inc.

That's all there is to it!

# **Σημείωση σχετικά με τη χορήγηση αδειών**

Στο λογισμικό που παρέχεται με τον εκτυπωτή περιλαμβάνονται τα εξής:

- l Λογισμικό που έχει αναπτυχθεί από τη Dell ή/και τρίτους και έχει κατοχυρωθεί ως πνευματική τους ιδιοκτησία
- ι Τροποποιημένο λογισμικό της Dell για το οποίο χορηγούνται δικαιώματα χρήσης σύμφωνα με τις διατάξεις της Γενικής Δημόσιας Άδειας GNU, έκδοση 2, και<br> της Λιγότερο Γενικής Δημόσιας Άδειας GNU, έκδοση 2.1
- l Λογισμικό για το οποίο χορηγούνται δικαιώματα χρήσης σύμφωνα με την άδεια χρήσης BSD και τις δηλώσεις εγγυήσεων
- l Λογισμικό βασισμένο εν μέρει στην εργασία του Independent JPEG Group.

Επιλέξτε τον τίτλο του εγγράφου που θέλετε να εξετάσετε:

- l Άδεια χρήσης BSD [και δηλώσεις εγγυήσεων](file:///C:/data/CHM_OUT/systems/PRN810/GK/ug/ug_gk.chm/ug_gk/bsd.htm#45304)
- l [Άδεια χρήσης](file:///C:/data/CHM_OUT/systems/PRN810/GK/ug/ug_gk.chm/ug_gk/gnu.htm#47538) GNU

Το τροποποιημένο λογισμικό της Dell για το οποίο παραχωρείται άδεια γενικής δημόσιας χρήσης είναι ελεύθερο λογισμικό. Επιτρέπεται η αναδιανομή ή/και<br>τροποποίησή του σύμφωνα με τους όρους των αδειών χρήσης που αναφέρονται

Εφόσον το λογισμικό γενικής δημόσιας χρήσης στο οποίο βασίζονται οι τροποποιήσεις της Dell παρέχεται ρητά χωρίς εγγύηση, παρομοίως, η χρήση της έκδοσής<br>του που έχει τροποποιηθεί από τη Dell παρέχεται χωρίς εγγύηση. Για πε αδειών χρήσης.

Για να λάβετε τα αρχεία πηγαίου κώδικα για το τροποποιημένο λογισμικό γενικής δημόσιας χρήσης της Dell, εκκινήστε το CD *Drivers and Utilities* που παρέχεται με τον εκτυπωτή σας και επιλέξτε **Επικοινωνία με τη Dell** ή ανατρέξτε στην ενότητα "Επικοινωνία με τη Dell" στο *Εγχειρίδιο κατόχου*.

# <span id="page-22-0"></span>**Συντήρηση κασέτας μελανιού**

- [Αντικατάσταση της κασέτας μελανιού](#page-22-1)
- [Ευθυγράμμιση της κασέτας μελανιού](#page-23-1)
- [Καθαρισμός των ακροφυσίων κασέτας μελανιού](#page-24-0)
- ΠΡΟΣΟΧΗ: Πριν εκτελέσετε οποιαδήποτε από τις διαδικασίες που αναφέρονται σε αυτή την ενότητα, διαβάστε και ακολουθήστε τις πληροφορίες<br>για την ασφάλεια που θα βρείτε στο *Εγχειρίδιο κατόχου*

Οι κασέτες μελανιού της Dell διατίθενται μόνο μέσω της Dell. Μπορείτε να παραγγείλετε περισσότερες κασέτες μελανιού μέσω Internet στη διεύθυνση<br>www.dell.com/supplies ή από το τηλέφωνο. Για παραγγελία από το τηλέφωνο, ανατ

Η Dell συνιστά τη χρήση κασετών μελανιού Dell για τον εκτυπωτή σας. Η Dell δεν καλύπτει με εγγύηση προβλήματα που προκαλούνται από τη χρήση<br>εξαρτημάτων, ανταλλακτικών ή συστατικών στοιχείων που δεν παρέχονται από την Dell

#### <span id="page-22-1"></span>**Αντικατάσταση της κασέτας μελανιού**

- 1. Ενεργοποιήστε τον εκτυπωτή.
- 2. Ανασηκώστε τη μονάδα εκτύπωσης και τοποθετήστε το στήριγμα του σαρωτή ανάμεσα στις προεξοχές για να παραμείνει η μονάδα ανοικτή.

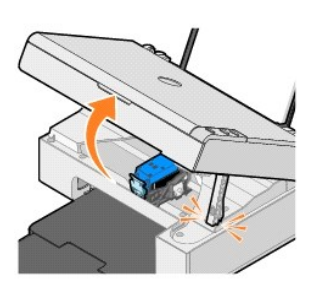

Ο φορέας της κασέτας μελανιού μετακινείται και σταματά στη θέση φόρτωσης, εκτός αν τη συγκεκριμένη στιγμή ο εκτυπωτής εκτελεί κάποια άλλη λειτουργία.

3. Πιέστε προς τα κάτω το μοχλό της κασέτας για να ανασηκωθεί η κασέτα μελανιού.

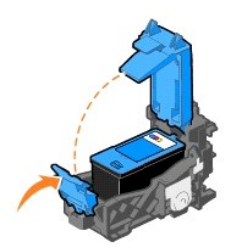

4. Αφαιρέστε την παλιά κασέτα μελανιού.

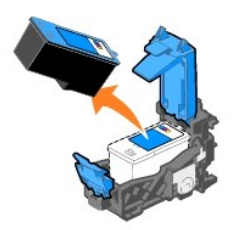

5. Απορρίψτε την παλιά κασέτα σωστά.

<span id="page-23-0"></span>6. Αν τοποθετείτε καινούρια κασέτα, αφαιρέστε το αυτοκόλλητο και τη διαφανή ταινία προς το πίσω και το κάτω μέρος της κασέτας μελανιού.

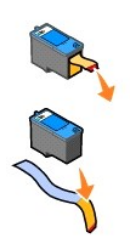

7. Τοποθετήστε τη νέα κασέτα μελανιού.

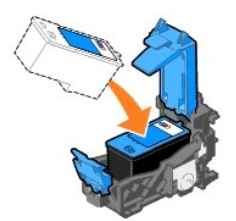

8. *Κλείστε* το καπάκι..

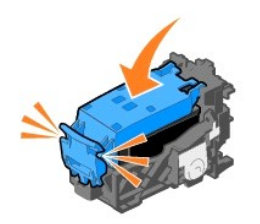

9. Ανασηκώστε τη μονάδα εκτύπωσης και κρατήστε το στήριγμα του σαρωτή προς τα επάνω χαμηλώνοντας τη μονάδα μέχρι να κλείσει τελείως.

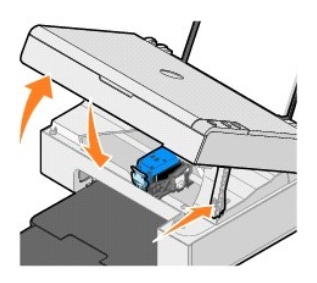

# <span id="page-23-1"></span>**Ευθυγράμμιση της κασέτας μελανιού**

Επίσης, ίσως χρειαστεί να ευθυγραμμίσετε την κασέτα μελανιού όταν δεν τυπώνονται σωστά οι χαρακτήρες ή αν δεν γίνεται στοίχιση στο αριστερό περιθώριο ή<br>όταν οι κάθετες ή ευθείες γραμμές είναι κυματιστές.

Για να ευθυγραμμίσετε την κασέτα:

- 1. Τοποθετήστε απλό χαρτί. Για περισσότερες πληροφορίες, δείτε [Τοποθέτηση χαρτιού](file:///C:/data/CHM_OUT/systems/PRN810/GK/ug/ug_gk.chm/ug_gk/about.htm#1006044).
- 2. Στα *Windows XP, ε*πιλέξτε **Έναρξη→ Πίνακας Ελέγχου→ Εκτυπωτές και άλλο υλικό→ Εκτυπωτές και φαξ.**

Στα *Windows 2000,* επιλέξτε **Έναρξη**® **Ρυθμίσεις**® **Εκτυπωτές.** 

- <span id="page-24-1"></span>3. Κάντε δεξί κλικ στο εικονίδιο του εκτυπωτή **Dell AIO 810**.
- 4. Επιλέξτε **Προτιμήσεις εκτύπωσης**.

Εμφανίζεται το πλαίσιο διαλόγου **Προτιμήσεις εκτύπωσης**.

- 5. Επιλέξτε την καρτέλα **Συντήρηση**.
- 6. Επιλέξτε **Ευθυγράμμιση κασέτας εκτύπωσης**.
- 7. Επιλέξτε **Εκτύπωση**.

Εκτυπώνεται μια σελίδα ευθυγράμμισης μαύρου και μπλε χρώματος.

8. Όταν ολοκληρωθεί η εκτύπωση της σελίδας ευθυγράμμισης, τοποθετήστε τη σελίδα με την πρόσοψη στραμμένη προς τη γυάλινη επιφάνεια του σαρωτή. Βεβαιωθείτε ότι η επάνω αριστερή γωνία της μπροστινής πλευράς της σελίδας ευθυγραμμίζεται με το βέλος στον εκτυπωτή.

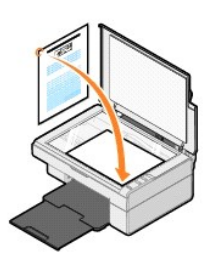

9. Πατήστε το κουμπί **Σάρωση** .

Εκτελείται σάρωση της σελίδας. Όταν ολοκληρωθεί η σάρωση, η κασέτα έχει ευθυγραμμιστεί. Μπορείτε να πετάξετε τη σελίδα ευθυγράμμισης όταν ολοκληρωθεί η ευθυγράμμιση.

#### <span id="page-24-0"></span>**Καθαρισμός των ακροφυσίων κασέτας μελανιού**

Τα ακροφύσια ενδέχεται να χρειάζονται καθαρισμό, όταν:

- l Λευκές γραμμές εμφανίζονται σε γραφικά ή σε αμιγώς μαύρες περιοχές.
- l Η εκτύπωση έχει μουντζούρες ή είναι πολύ σκούρα.
- l Τα χρώματα είναι αχνά, δεν εκτυπώνονται ή δεν εκτυπώνονται παντού.
- l Οι κάθετες γραμμές είναι τραχείς ή οι άκρες δεν είναι ευθυγραμμισμένες.

Για να καθαρίσετε τα ακροφύσια των κασετών μελανιού:

- 1. Τοποθετήστε απλό χαρτί. Για περισσότερες πληροφορίες, δείτε [Τοποθέτηση χαρτιού](file:///C:/data/CHM_OUT/systems/PRN810/GK/ug/ug_gk.chm/ug_gk/about.htm#1006044).
- 2. Στα *Windows XP,* επιλέξτε **Έναρξη**→ Πίνακας Ελέγχου→ Εκτυπωτές και άλλο υλικό→ Εκτυπωτές και φαξ. Στα *Windows 2000,* επιλέξτε **Έναρξη**® **Ρυθμίσεις**® **Εκτυπωτές.**
- 3. Κάντε δεξί κλικ στο εικονίδιο του εκτυπωτή **Dell AIO 810**.
- 4. Επιλέξτε **Προτιμήσεις εκτύπωσης**.

Εμφανίζεται το πλαίσιο διαλόγου **Προτιμήσεις εκτύπωσης**.

- 5. Επιλέξτε την καρτέλα **Συντήρηση**.
- 6. Επιλέξτε **Καθαρισμός κασέτας εκτύπωσης**.
- 7. Εάν δεν βελτιωθεί η ποιότητα εκτύπωσης, κάντε κλικ στην επιλογή **Επανάληψη καθαρισμού**.
- . 8. Επαναλάβετε την εκτύπωση του εγγράφου για να βεβαιωθείτε ότι η ποιότητα εκτύπωσης βελτιώθηκε.
- 9. Αν εξακολουθείτε να μην είστε ικανοποιημένοι με την ποιότητα εκτύπωσης, σκουπίστε τα ακροφύσια της κασέτας μελανιού και εκτυπώστε ξανά το έγγραφο.

# **Εκτύπωση**

- [Εκτύπωση εγγράφου](#page-25-0)
- [Εκτύπωση φωτογραφιών](#page-25-1)
- [Εκτύπωση φωτογραφιών χωρίς περίγραμμα](#page-26-0)

### <span id="page-25-0"></span>**Εκτύπωση εγγράφου**

- 1. Ενεργοποιήστε τον υπολογιστή και τον εκτυπωτή σας και βεβαιωθείτε ότι είναι συνδεδεμένοι μεταξύ τους.
- 2. [Τοποθετήστε το χαρτί με την πλευρά εκτύπωσης στραμμένη προς τα επάνω](file:///C:/data/CHM_OUT/systems/PRN810/GK/ug/ug_gk.chm/ug_gk/about.htm#1006044). Για περισσότερες πληροφορίες, ανατρέξτε στην ενότητα Τοποθέτηση χαρτιού.

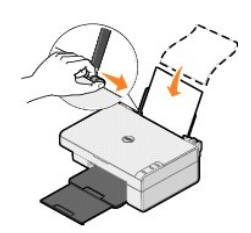

- 3. Ενώ το έγγραφο είναι ανοιχτό, επιλέξτε **Αρχείο**® **Εκτύπωση**.
- 4. Για να προσαρμόσετε τις ρυθμίσεις εκτύπωσης:
	- a. Επιλέξτε **Προτιμήσεις**, **Ιδιότητες**, **Επιλογές** ή **Ρύθμιση παραμέτρων** (ανάλογα με το πρόγραμμα ή το λειτουργικό σύστημα που χρησιμοποιείτε).
		- Εμφανίζεται το πλαίσιο διαλόγου **Προτιμήσεις εκτύπωσης**.
	- b. Στην καρτέλα **Παράμετροι εκτύπωσης**, επιλέξτε ποιότητα/ταχύτητα εκτύπωσης, μέγεθος χαρτιού, τύπος μέσου, εκτύπωση χωρίς περίγραμμα, προσανατολισμό και αριθμό αντιγράφων.
	- c. Στην καρτέλα **Σύνθετες ρυθμίσεις**, μπορείτε να επιλέξετε τις ρυθμίσεις εκτύπωσης διπλής όψης, ειδικής διάταξης ή να χρησιμοποιήσετε, αν θέλετε, την επιλογή **Αυτόματη ρύθμιση ευκρίνειας εικόνας**.
	- d. Αφού κάνετε τις αλλαγές που θέλετε στο πλαίσιο διαλόγου **Προτιμήσεις εκτύπωσης**, επιλέξτε **OK** στο κάτω μέρος της οθόνης για να επιστρέψετε στο πλαίσιο διαλόγου **Εκτύπωση**.
- 5. Επιλέξτε **OK** ή **Εκτύπωση** (ανάλογα με το πρόγραμμα ή το λειτουργικό σύστημα που χρησιμοποιείτε).

#### <span id="page-25-1"></span>**Εκτύπωση φωτογραφιών**

- 1. Τοποθετήστε το φωτογραφικό χαρτί με τη (γυαλιστερή) πλευρά εκτύπωσης στραμμένη προς τα επάνω. Για περισσότερες πληροφορίες, ανατρέξτε στην ενότητα Οδηγίες για τα μέσα ε
- 2. Ενώ το έγγραφο είναι ανοιχτό, επιλέξτε **Αρχείο**® **Εκτύπωση**.
- 3. Για να προσαρμόσετε τις ρυθμίσεις εκτύπωσης, επιλέξτε **Προτιμήσεις**, **Ιδιότητες**, **Επιλογές** ή **Ρύθμιση παραμέτρων** (ανάλογα με το πρόγραμμα ή το λειτουργικό σύστημα που χρησιμοποιείτε).

Εμφανίζεται το πλαίσιο διαλόγου **Προτιμήσεις εκτύπωσης**.

**ΣΗΜΕΙΩΣΗ:** Αν χρησιμοποιείτε το Dell Picture Studio™, επιλέξτε **Ρυθμίσεις εκτυπωτή** για να προβάλετε τις **Ιδιότητες εκτύπωσης**.

- 4. Στην καρτέλα **Παράμετροι εκτύπωσης**, επιλέξτε **Φωτογραφία** και, στη συνέχεια, επιλέξτε τις ρυθμίσεις dpi για την εκτύπωση της φωτογραφίας από το αναπτυσσόμενο μενού.
- 5. Επιλέξτε μέγεθος χαρτιού, τύπο μέσου, προσανατολισμό και αριθμό αντιγράφων.

**ΣΗΜΕΙΩΣΗ:** Για την εκτύπωση φωτογραφιών συνιστάται η χρήση φωτογραφικού/γυαλιστερού χαρτιού. Μπορείτε να εκτυπώσετε μόνο σε φωτογραφικό/ γυαλιστερό χαρτί με ανάλυση 4.800 dpi.

- 6. Όταν ολοκληρώσετε τη διαδικασία προσαρμογής των ρυθμίσεων εκτύπωσης, επιλέξτε **OK**.
- 7. Επιλέξτε **OK** ή **Εκτύπωση** (ανάλογα με το πρόγραμμα ή το λειτουργικό σύστημα που χρησιμοποιείτε).
- 8. Για να μην κολλάνε μεταξύ τους και να μην μουτζουρώνονται οι φωτογραφίες σας, κάθε φορά που εξέρχεται από τον εκτυπωτή μια φωτογραφία απομακρύνετέ την από τη θήκη εξόδου χαρτιού.

**ΣΗΜΕΙΩΣΗ**: Πριν τοποθετήσετε τις φωτογραφίες που έχετε εκτυπώσει σε άλμπουμ φωτογραφιών χωρίς κόλλα ή σε κορνίζα, αφήστε να περάσει αρκετή<br>ώρα για να στεγνώσουν καλά οι φωτογραφίες (12 έως 24 ώρες, ανάλογα με τις συνθήκε

## <span id="page-26-0"></span>**Εκτύπωση φωτογραφιών χωρίς περίγραμμα**

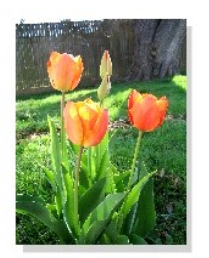

- 1. Για βέλτιστα αποτελέσματα, τοποθετήστε φωτογραφικό/γυαλιστερό χαρτί και βεβαιωθείτε ότι η πλευρά εκτύπωσης είναι στραμμένη προς τα επάνω. Για<br>περισσότερες πληροφορίες, ανατρέξτε στην ενότητα <u>Οδηγίες για τα μέσα εκτύπ</u>
- 2. Ενώ το έγγραφο είναι ανοιχτό, επιλέξτε **Αρχείο**® **Εκτύπωση**.
- 3. Για να προσαρμόσετε τις ρυθμίσεις εκτύπωσης, επιλέξτε **Προτιμήσεις**, **Ιδιότητες**, **Επιλογές** ή **Ρύθμιση παραμέτρων** (ανάλογα με το πρόγραμμα ή το λειτουργικό σύστημα που χρησιμοποιείτε).

Εμφανίζεται το πλαίσιο διαλόγου **Προτιμήσεις εκτύπωσης**.

- 4. Στην καρτέλα **Παράμετροι εκτύπωσης**, επιλέξτε **Φωτογραφία** και, στη συνέχεια, επιλέξτε τις ρυθμίσεις dpi για την εκτύπωση της φωτογραφίας από το αναπτυσσόμενο μενού.
- 5. Επιλέξτε το πλαίσιο ελέγχου **Χωρίς περίγραμμα**, τον τύπο μέσου, τον προσανατολισμό της φωτογραφίας και τον αριθμό των αντιγράφων που θέλετε.
- **ΣΗΜΕΙΩΣΗ:** Για την εκτύπωση φωτογραφιών συνιστάται η χρήση φωτογραφικού/γυαλιστερού χαρτιού. Μπορείτε να εκτυπώσετε μόνο σε φωτογραφικό/ γυαλιστερό χαρτί με ανάλυση 4.800 dpi.
- 6. Στην καρτέλα **Σύνθετες ρυθμίσεις**, επιλέξτε το μέγεθος χαρτιού χωρίς περίγραμμα από το αναπτυσσόμενο μενού και κάντε κλικ στο **OK**.
- 7. Επιλέξτε **OK** ή **Εκτύπωση** (ανάλογα με το πρόγραμμα ή το λειτουργικό σύστημα που χρησιμοποιείτε).

# **Σημειώσεις περί κανονισμών**

- [Σημείωση για την ένδειξη](#page-27-0) CE (Ευρωπαϊκή Ένωση)
- $\bullet$  [Συμβατότητα με τα πρότυπα του](#page-28-0) ENERGY STAR<sup>®</sup>
- [Οδηγία σχετικά με τα απόβλητα ειδών ηλεκτρικού και ηλεκτρονικού εξοπλισμού](#page-32-0) (WEEE)

Ηλεκτρομαγνητική παρεμβολή (ΕΜΙ) είναι κάθε σήμα ή εκπομποποιουστου στο ανοικτό χώρο ή μεταφέρεται με καλώδια ρ<br>κίνδυνο τη λειτουργία μιας υπηρεσίας ραδιοπλοήνησης, ή άλλων υπηρεσιών αποκοικού την προσφέρεται με προσφέρει εσκεμμένης ραδιοεκπομπής, όπως οι ψηφιακές συσκευές, συμπεριλαμβανομένων των συστημάτων ηλεκτρονικών υπολογιστών, αποτελούν το ηλεκτρομαγνητικό περιβάλλον.

Η Ηλεκτρομαγνητική Συμβατότητα (EMC) είναι η δυνατότητα των ειδών ηλεκτρικού και ηλεκτρονικού εξοπλισμού να λειτουργούν ομαλά στο ηλεκτρομαγνητικό περιβάλλον. Μολονότι αυτή η συσκευή έχει σχεδιαστεί και πληροί τις προδιαγραφές ώστε να είναι συμβατή με τους ισχύοντες ρυθμιστικούς περιορισμούς σχετικά με τις ηλεκτρομαγνητικές παρεμβολές, δεν παρέχεται εγγύηση ότι δεν θα δημιουργηθούν παρεμβολές σε συγκεκριμένες εγκαταστάσεις. Αν ο παρών εξοπλισμός<br>προκαλέσει παρεμβολές σε υπηρεσίες ραδιοεπικοινωνίας, γεγονός το οποίο μ συνιστούμε να προσπαθήσετε να απαλλαγείτε από τις παρεμβολές με κάποιον από τους ακόλουθους τρόπους:

- l Αλλάξτε τον προσανατολισμό της κεραίας λήψης.
- l Αλλάξτε τη θέση της συσκευής σε σχέση με το δέκτη.
- l Απομακρύνετε τη συσκευή από τον δέκτη.
- l Συνδέστε τη συσκευή σε πρίζα ηλεκτρικού κυκλώματος διαφορετικού από αυτό στο οποίο έχει συνδεθεί ο δέκτης.

Αν χρειαστεί, συμβουλευθείτε έναν εκπρόσωπο της τεχνικής υποστήριξης της Dell ή έναν έμπειρο τεχνικό ραδιοφώνων/τηλεοράσεων για περισσότερες υποδείξεις.

Οι εκτυπωτές DellT έχουν σχεδιαστεί, ελεγχθεί και κατηγοριοποιηθεί σύμφωνα με το ηλεκτρομαγνητικό περιβάλλον για το οποίο προορίζονται. Σε γενικές γραμμές, οι συγκεκριμένες κατηγοριοποιήσεις βάσει ηλεκτρομαγνητικού περιβάλλοντος αντιστοιχούν στους εξής εναρμονισμένους ορισμούς:

- l Κλάση A, που περιλαμβάνει συνήθως το επιχειρησιακό ή βιομηχανικό περιβάλλον.
- l Κλάση B, που περιλαμβάνει συνήθως το οικιακό περιβάλλον.

Ο εξοπλισμός τεχνολογίας πληροφοριών, όπως συσκευές, κάρτες επέκτασης, εκτυπωτές, συσκευές εισόδου/εξόδου δεδομένων, οθόνες κλπ. που είναι ενσωματωμένος ή συνδεδεμένος στο σύστημα πρέπει να συμφωνεί με την κλάση ηλεκτρομαγνητικού περιβάλλοντος της τοποθεσίας του τελικού χρήστη.

ΣΗΜΕΙΩΣΗ: Αλλαγές στο προϊόν ή τροποποιήσεις που δεν έχουν τη ρητή έγκιση της DellT Inc. μπορούν να αναιρέσουν το δικαίωμα του χρήστη να χρησιμοποιεί τον παρόντα εξοπλισμό.

**Σημείωση για τα θωρακισμένα καλώδια σήματος**: Για τη σύνδεση συσκευών σε οποιαδήποτε συσκευή DellT , συνιστάται να χρησιμοποιείτε μόνο θωρακισμένα<br>καλώδια για να μειώσετε την πιθανότητα παρεμβολών σε υπηρεσίες ραδιοεπικο ηλεκτρομαγνητικής συμβατότητας βάσει της κλάσης προκαθορισμένου ηλεκτρομαγνητικού περιβάλλοντος. Για παράλληλη σύνδεση εκτυπωτών διατίθεται<br>καλώδιο από τη DellT. Εάν προτιμάτε, μπορείτε να παραγγείλετε καλώδιο από τη Dell

Η Dell έχει καθορίσει ότι αυτό το προϊόν είναι προϊόν Κλάσης Β εναρμονισμένο με EMI/EMC. Στις ενότητες που ακολουθούν δίνονται πληροφορίες σχετικά με κάθε ρυθμιστικό φορέα σε κάθε χώρα.

#### <span id="page-27-0"></span>**Σημείωση για την ένδειξη CE (Ευρωπαϊκή Ένωση)**

#### **Ευρωπαϊκή Ένωση, Κλάση Β**

Η παρούσα συσκευή της DellT υπάγεται στην Κλάση B και μπορεί να χρησιμοποιηθεί σε οικιακό περιβάλλον.

Έχει συνταχθεί "Δήλωση συμμόρφωσης" σύμφωνα με τις οδηγίες και τα πρότυπα που προαναφέρθηκαν και έχει αρχειοθετηθεί στα γραφεία της DellT Inc.<br>Products Europe BV, Limerick, Ireland.

### <span id="page-28-0"></span>**Συμβατότητα με τα πρότυπα του ENERGY STAR®**

Kάθε προϊόν της Dell που φέρει την ένδειξη ENERGY STAR® ή την προβάλλει σε κάποια οθόνη εκκίνησης διαθέτει πιστοποίηση συμβατότητας με τις προϋποθέσεις<br>της Yπηρεσίας Προστασίας Περιβάλλοντος των H.Π.Α. (EPA) ΕΝΕRGY STAR® διαστήματα, ιδιαίτερα κατά τη διάρκεια της νύχτας και τα Σαββατοκύριακα.

#### **Οδηγία σχετικά με τα απόβλητα ειδών ηλεκτρικού και ηλεκτρονικού εξοπλισμού (WEEE)**

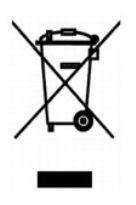

Στην Ευρωπαϊκή Ένωση, η ετικέτα αυτή δηλώνει ότι το προϊόν δεν πρέπει να απορρίπτεται με τα οικιακά απορρίμματα<br>εγκαταστάσεις για συλλογή και ανακύκλωση. Για πληροφορίες σχετικά με την υπεύθυνη αντού που προϊόντος στη χώρ

# **(WEEE) ????????? ???????????? ?????????? ??????? ?????**

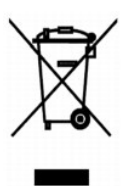

 :?????? ?????? ?? ???? ????? ?? ????? ??? ??? ?????? ??? ????? ????? ????? ??? ??????? ??? ?????? .??????? ?????? ????????? ?????? ??????? ?????? ?? ??? ?????? ???? ?? .**www.euro.dell.com/recycling**

#### **Diretiva WEEE (Waste from Electrical and Electronic Equipment)**

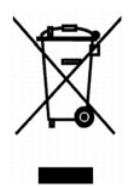

Na Uniao Europeia, essa etiqueta indica que o produto nao deve ser descartado junto com o lixo normal. Ele deve ser depositado em uma instalacao<br>apropriada para coleta e reciclagem. Para obter informacoes sobre como recicl **www.euro.dell.com/recycling**.

#### **Smernice o odpadnich elektrickych a elektronickych zarizenich (WEEE)**

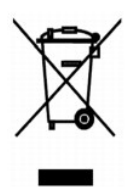

V Evropske unii tento stitek oznacuje, ze tento produkt nesmi byt likvidovan s beznym komunalnim odpadem. Je treba predat jej do prislusneho zarizeni za ucelem renovace a recyklace. Informace o recyklaci tohoto produktu ve vasi zemi naleznete na adrese: **www.euro.dell.com/recycling**.

#### **WEEE-direktiv (Waste from Electrical and Electronic Equipment)**

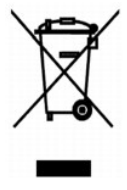

I EU angiver denne etiket, at produktet ikke m? bortskaffes sammen med husholdningsaffald. Det skal afleveres p? en facilitet, som er ansvarlig for gendannelse og genbrug. Oplysninger om ansvarlig genbrug af dette produkt i dit land finder du p?: **www.euro.dell.com/recycling**.

#### **Richtlijn WEEE, afdanken van elektrische en elektronische apparaten**

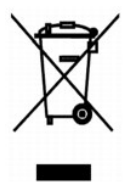

In de Europese Unie geeft dit label aan dit product niet via huishoudelijk afval mag worden afgedankt. Het moet gedeponeerd worden bij een daarvoor<br>geschikte voorziening zodat recuperatie en recyclage mogelijk zijn. Raadpl uw land: **www.euro.dell.com/recycling**.

### **Waste Electrical and Electronic Equipment (WEEE) Directive**

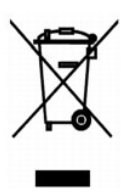

In the European Union, this label indicates that this product should not be disposed of with household waste. It should be deposited at an appropriate facility to enable recovery and recycling. For information on how to recycle this product responsibly in your country, please visit: **www.euro.dell.com/recycling**.

#### **WEEE-direktiivi kaytosta poistettujen laitteiden havittamisesta**

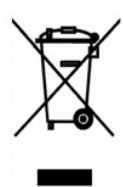

Euroopan unionissa tama merkinta kertoo, etta tuote tulee havittaa kotitalousjatteen mukana. Se tulee havittaa niin, etta se voidaan noutaa ja siirtaa kierratykseen. Lisatietoja maakohtaisesta jatteenkasittelyohjeista on sivustossa **www.euro.dell.com/recycling**.

### **Directive sur les dechets d'equipements electriques et electroniques (DEEE)**

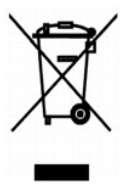

Dans l'Union europeenne, cette etiquette indique que le produit ne doit pas etre mis au rebus avec des dechets menagers. Vous devez le deposer dans un<br>lieu destine a la recuperation et au recyclage de tels dechets. Pour de consulter notre site a l'adresse suivante : **www.euro.dell.com/recycling**.

#### **Richtlinie fur Abfall von elektrischen und elektronischen Geraten (WEEE)**

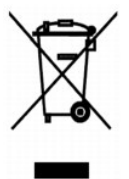

In der Europaischen Union bedeutet diese Markierung, dass dieses Produkt nicht mit dem Hausmull entsorgt werden sollte. Es sollte zu einer sachgema?en<br>Einrichtung gebracht werden, um Wiedergewinnung und Recycling zu ermogl

**Waste Electrical and Electronic Equipment (WEEE) Directive**

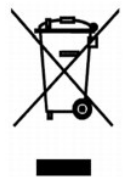

 ???? ??? ,??? ?????? ????? ?????? ?? ????? .?????? ????? ??? ????? ????? ??? ??????? ?? .????? ????? ??? ????? ?? ?????? ???? ?????? ?? ????? ,??????? ?????? .**www.euro.dell.com/recycling**

#### **Direttiva WEEE (Waste from Electrical and Electronic Equipment)**

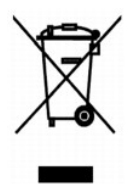

Nell'Unione Europea, questa etichetta indica che il prodotto non deve essere smaltito insieme ai rifiuti solidi urbani. Il prodotto deve essere depositato in un<br>impianto appropriato per consentirne il recupero e il ricicla appartenenza, visitare il sito all'indirizzo: **www.euro.dell.com/recycling**.

### **EE-direktivet (direktivet om elektrisk og elektronisk avfall)**

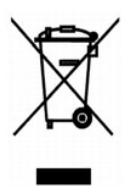

I EU indikerer dette merket at dette produktet ikke skal kastes sammen med vanlig restavfall. Det b?r avhendes ved et egnet anlegg slik at det kan<br>gjenvinnes og resirkuleres. Du finner mer informasjon om hvordan du kan res

#### **Dyrektywa w sprawie zuzytego sprzetu elektrycznego i elektronicznego (WEEE)**

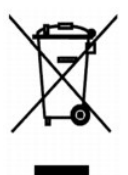

W Unii Europejskiej etykieta ta oznacza, ze tego produktu nie nalezy wyrzucac wraz z odpadami z gospodarstwa domowego. Nalezy go przekazac do<br>odpowiedniego zakladu, gdzie zostanie poddany odzyskowi i recyklingowi. Informac mozna znalezc pod adresem **www.euro.dell.com/recycling**.

**?????????? ?? ????????? ? ???????? ?????????????? ? ???????????? ???????????? (WEEE)**

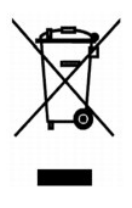

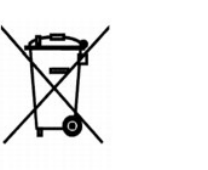

### **Directiva sobre el desecho de material electrico y electronico (WEEE)**

En la Union Europea, esta etiqueta indica que la eliminacion de este producto no se puede hacer junto con el desecho domestico. Se debe depositar en una<br>instalacion apropiada que facilite la recuperacion y el reciclado. Pa pais, visite el sitio Web: **www.euro.dell.com/recycling**.

#### **WEEE-direktivet (Waste from Electrical and Electronic Equipment)**

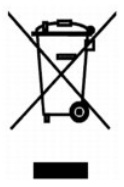

Inom EU indikerar den har etiketten att produkten far inte slangas med hushallsavfall. Den ska lamnas in pa en atervinningsstation. Information om hur produkten atervinns i ditt land finns pa: **www.euro.dell.com/recycling**.

#### <span id="page-32-0"></span>**At?k Elektrikli ve Elektronik Donan?mlar (WEEE) Direktifi**

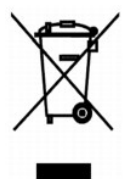

Avrupa Birliginde, bu etiket bu urunun ev at?klar? ile birlikte at?lmamas? gerektigini belirtir. Kurtar?labilmesi ve geri donusturulebilmesi icin uygun bir tesise b? rak?lmal?d?r. Bu urunun ulkenizde sorumlu bir sekilde nas?l geri donusturulecegi ile ilgili bilgiler icin, lutfen bu web adresini ziyaret edin: **www.euro.dell.com/recycling**.

# **Σάρωση**

- [Σάρωση φωτογραφιών](#page-33-0)
- [Σάρωση πολλών σελίδων ή εικόνων](#page-34-0)
- [Επεξεργασία σαρωμένου κειμένου με χρήση Οπτικής Αναγνώρισης Χαρακτήρων](#page-35-0) (OCR)
- [Αποθήκευση εικόνας στον υπολογιστή σας](#page-35-1)
- [Αποστολή σαρωμένης εικόνας ή εγγράφου μέσω ηλεκτρονικού ταχυδρομείου](#page-36-0)
- [Μεγέθυνση ή σμίκρυνση εικόνων ή εγγράφων](#page-36-1)

Με τον συγκεκριμένο εκτυπωτή μπορείτε να εκτελέσετε εργασίες σάρωσης χρησιμοποιώντας τον πίνακα ελέγχου του ή τον υπολογιστή σας.

- 1. Ενεργοποιήστε τον υπολογιστή και τον εκτυπωτή σας, και βεβαιωθείτε ότι είναι συνδεδεμένοι μεταξύ τους.
- 2. Ανοίξτε το επάνω κάλυμμα.
- 3. Τοποθετήστε το έγγραφο που θέλετε να σαρώσετε με την πρόσοψη στραμμένη προς τη γυάλινη επιφάνεια του σαρωτή. Βεβαιωθείτε ότι η επάνω αριστερή<br>γωνία της μπροστινής πλευράς του εγγράφου ευθυγραμμίζεται με το βέλος στον

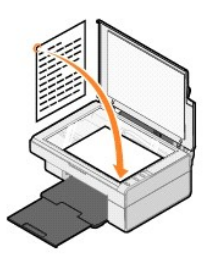

- 4. Κλείστε το επάνω κάλυμμα.
- 5. Ανοίξτε το Κέντρο Όλα σε Ένα της Dell επιλέγοντας **Έναρξη**® **Προγράμματα** ή **Όλα τα προγράμματα**® **Εκτυπωτές Dell**® **Dell AIO 810**® **Κέντρο Όλα σε Ένα της Dell**.

Ανοίγει το **Κέντρο Όλα σε Ένα της Dell**.

**ΣΗΜΕΙΩΣΗ:** Μπορείτε, επίσης, να ανοίξετε το **Κέντρο Όλα σε Ένα της** Dell από τον πίνακα ελέγχου του εκτυπωτή, πατώντας το κουμπί **σάρωσης ©**.<br>Ανοίγει το **Κέντρο Όλα σε Ένα της** Dell στον υπολογιστή σας.

6. Από το αναπτυσσόμενο μενού **Αποστολή σαρωμένης εικόνας σε:** , επιλέξτε ένα πρόγραμμα ως προορισμό σάρωσης. Για παράδειγμα, μπορείτε να επιλέξετε **Fax** για να σαρώσετε μια εικόνα που θέλετε να στείλετε με fax.

**ΣΗΜΕΙΩΣΗ:** Εἀν το πρόγραμμα που θέλετε να χρησιμοποιήσετε δεν εμφανίζεται στη λίστα, επιλέξτε **Αναζήτηση για περισσότερα**... από το αναπτυσσόμενο<br>μενού. Στην παρακάτω οθόνη, επιλέξτε **Προσθήκη** για να εντοπίσετε και να π

- 7. Επιλέξτε τις ρυθμίσεις σάρωσης που θέλετε.
- 8. Επιλέξτε **Άμεση σάρωση** για να ολοκληρωθεί η σάρωση.

#### <span id="page-33-0"></span>**Σάρωση φωτογραφιών**

- 1. Ενεργοποιήστε τον υπολογιστή και τον εκτυπωτή σας, και βεβαιωθείτε ότι είναι συνδεδεμένοι μεταξύ τους.
- 2. Ανοίξτε το επάνω κάλυμμα.
- 3. Τοποθετήστε τη φωτογραφία που θέλετε να σαρώσετε με την πρόσοψη στραμμένη προς τη γυάλινη επιφάνεια του σαρωτή. Βεβαιωθείτε ότι η επάνω<br>αριστερή γωνία της μπροστινής πλευράς της φωτογραφίας ευθυγραμμίζεται με το βέλος

Για κατακόρυφο προσανατολισμό: Για οριζόντιο προσανατολισμό:

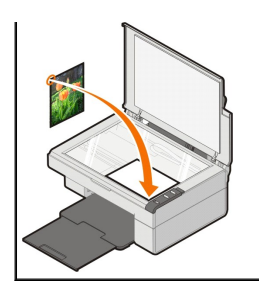

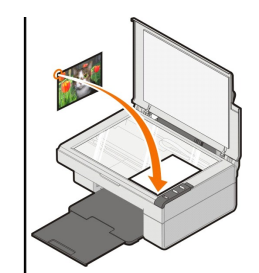

- 4. Κλείστε το επάνω κάλυμμα.
- 5. Ανοίξτε το Κέντρο Όλα σε Ένα της Dell επιλέγοντας **Έναρξη**® **Προγράμματα** ή **Όλα τα προγράμματα**® **Εκτυπωτές Dell**® **Dell AIO 810**® **Κέντρο Όλα σε Ένα της Dell**.

Ανοίγει το **Κέντρο Όλα σε Ένα της Dell**.

**ΣΗΜΕΙΩΣΗ:** Μπορείτε, επίσης, να ανοίξετε το **Κέντρο Όλα σε Ένα της** Dell από τον πίνακα ελέγχου του εκτυπωτή, πατώντας το κουμπί **σάρωσης ©**.<br>Ανοίγει το **Κέντρο Όλα σε Ένα της** Dell στον υπολογιστή σας.

- 6. Επιλέξτε **Άμεση προεπισκόπηση** για να δείτε την εικόνα που έχει σαρωθεί.
- 7. Προσαρμόστε τις διάστικτες γραμμές, ώστε να πλαισιώνουν το τμήμα της εικόνας που θέλετε να σαρώσετε.
- 8. Από το αναπτυσσόμενο μενού **Αποστολή σαρωμένης εικόνας σε:** , επιλέξτε το πρόγραμμα που θέλετε να χρησιμοποιήσετε.

**ΣΗΜΕΙΩΣΗ:** Εἀν το πρόγραμμα που θέλετε να χρησιμοποιήσετε δεν εμφανίζεται στη λίστα, επιλέξτε **Αναζήτηση για περισσότερα**... από το αναπτυσσόμενο<br>μενού. Στην παρακάτω οθόνη, επιλέξτε **Προσθήκη** για να εντοπίσετε και να π

- 9. Κάντε τις αλλαγές που θέλετε στις ρυθμίσεις.
- 10. Όταν ολοκληρώσετε την προσαρμογή της εικόνας, επιλέξτε **Άμεση σάρωση**.

Όταν ολοκληρωθεί η επεξεργασία του εγγράφου, ανοίγει το επιλεγμένο πρόγραμμα.

#### <span id="page-34-0"></span>**Σάρωση πολλών σελίδων ή εικόνων**

- 1. Ενεργοποιήστε τον υπολογιστή και τον εκτυπωτή σας, και βεβαιωθείτε ότι είναι συνδεδεμένοι μεταξύ τους.
- 2. Ανοίξτε το επάνω κάλυμμα.
- 3. Τοποθετήστε το πρώτο αντικείμενο που θέλετε να σαρώσετε με την πρόσοψη στραμμένη προς τη γυάλινη επιφάνεια του σαρωτή. Βεβαιωθείτε ότι η επάνω<br>αριστερή γωνία της μπροστινής πλευράς του φύλλου ευθυγραμμίζεται με το βέλ

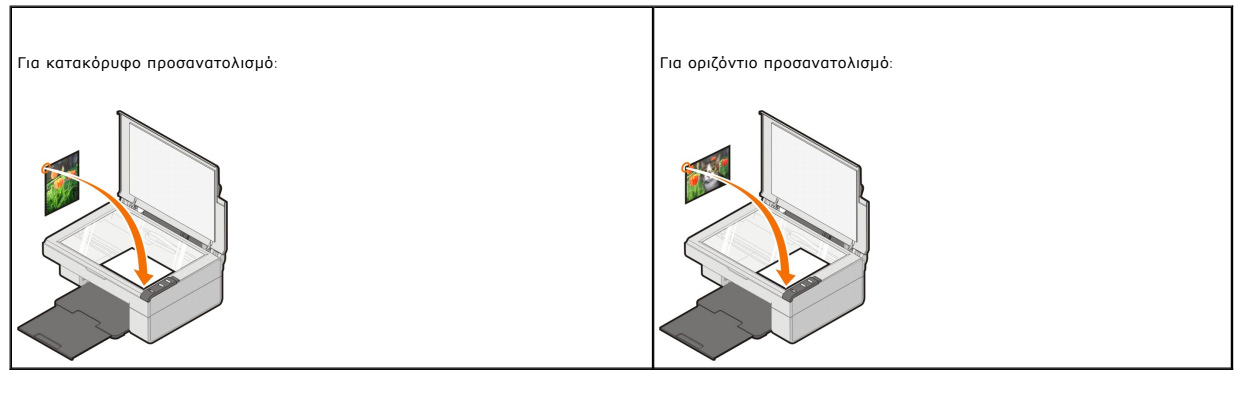

- 4. Κλείστε το επάνω κάλυμμα.
- 5. Ανοίξτε το Κέντρο Όλα σε Ένα της Dell επιλέγοντας **Έναρξη**® **Προγράμματα** ή **Όλα τα προγράμματα**® **Εκτυπωτές Dell**® **Dell AIO 810**® **Κέντρο Όλα σε Ένα της Dell**.

Ανοίγει το **Κέντρο Όλα σε Ένα της Dell**.

- **ΣΗΜΕΙΩΣΗ:** Μπορείτε, επίσης, να ανοίξετε το **Κέντρο Όλα σε Ένα της Dell** από τον πίνακα ελέγχου του εκτυπωτή, πατώντας το κουμπί **σάρωσης** . Ανοίγει το **Κέντρο Όλα σε Ένα της Dell** στον υπολογιστή σας.
- 6. Από το αναπτυσσόμενο μενού **Αποστολή σαρωμένης εικόνας σε:** , επιλέξτε ένα πρόγραμμα ως προορισμό σάρωσης.
- **ΣΗΜΕΙΩΣΗ:** Εάν το πρόγραμμα που θέλετε να χρησιμοποιήσετε δεν εμφανίζεται στη λίστα, επιλέξτε **Αναζήτηση για περισσότερα**…. από το<br>αναπτυσσόμενο μενού. Στην παρακάτω οθόνη, επιλέξτε **Προσθήκη** για να εντοπίσετε και να πρ
- 7. Από την ενότητα **Σάρωση**, επιλέξτε **Προβολή περισσότερων ρυθμίσεων σάρωσης** και, στη συνέχεια, πατήστε το κουμπί **Σύνθετες ρυθμίσεις**.
- 8. Στην καρτέλα **Σάρωση**, επιλέξτε το πλαίσιο **Σάρωση πολλών αντικειμένων πριν από την αποστολή**.
- 9. Επιλέξτε **OK**.
- 10. Όταν ολοκληρώσετε την προσαρμογή των ρυθμίσεων, επιλέξτε **Άμεση σάρωση**.

Αφού σαρώσετε την πρώτη σελίδα, εμφανίζεται μήνυμα με το οποίο ζητείται η επόμενη σελίδα.

- 11. Τοποθετήστε το επόμενο φύλλο στη γυάλινη επιφάνεια σάρωσης και επιλέξτε **Ναι**. Επαναλάβετε μέχρι να ολοκληρώσετε τη σάρωση όλων των σελίδων.
- 12. Όταν τελειώσετε, επιλέξτε **Όχι**. Ανοίγει το πρόγραμμα με όλες τις σελίδες που έχουν σαρωθεί.

#### <span id="page-35-0"></span>**Επεξεργασία σαρωμένου κειμένου με χρήση Οπτικής Αναγνώρισης Χαρακτήρων (OCR)**

Το λογισμικό οπτικής αναγνώρισης χαρακτήρων (OCR) μετατρέπει τη σαρωμένη εικόνα σε κείμενο με δυνατότητα επεξεργασίας από ένα πρόγραμμα επεξεργασίας κειμένου.

**ΣΗΜΕΙΩΣΗ**: Για πελάτες που ομιλούν Ιαπωνικά και Απλοποιημένα Κινέζικα: Βεβαιωθείτε ότι έχετε εγκατεστημένο λογισμικό οπτικής αναγνώρισης<br>χαρακτήρων στον υπολογιστή σας. Μαζί με τον εκτυπωτή, παρέχεται και ένα αντίγραφο λ

- 1. Ανοίξτε το επάνω κάλυμμα.
- 2. Τοποθετήστε το έγγραφο που θέλετε να σαρώσετε με την πρόσοψη στραμμένη προς τη γυάλινη επιφάνεια του σαρωτή. Βεβαιωθείτε ότι η επάνω αριστερή<br>γωνία της μπροστινής πλευράς του εγγράφου ευθυγραμμίζεται με το βέλος στον

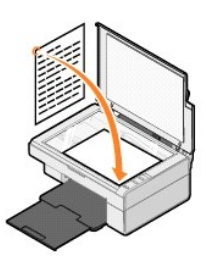

- 3. Κλείστε το επάνω κάλυμμα.
- 4. Ανοίξτε το Κέντρο Όλα σε Ένα της Dell επιλέγοντας **Έναρξη**® **Προγράμματα** ή **Όλα τα προγράμματα**® **Εκτυπωτές Dell**® **Dell AIO 810**® **Κέντρο Όλα σε Ένα της Dell**.

Ανοίγει το **Κέντρο Όλα σε Ένα της Dell**.

**ΣΗΜΕΙΩΣΗ:** Μπορείτε, επίσης, να ανοίξετε το **Κέντρο Όλα σε Ένα της Dell** από τον πίνακα ελέγχου του εκτυπωτή, πατώντας το κουμπί **σάρωσης** . Ανοίγει το **Κέντρο Όλα σε Ένα της Dell** στον υπολογιστή σας.

- 5. Από το αναπτυσσόμενο μενού **Αποστολή σαρωμένης εικόνας σε:** , επιλέξτε ένα πρόγραμμα επεξεργασίας κειμένου.
- **ΣΗΜΕΙΩΣΗ:** Εάν το πρόγραμμα που θέλετε να χρησιμοποιήσετε δεν εμφανίζεται στη λίστα, επιλέξτε **Αναζήτηση για περισσότερα**…. από το<br>αναπτυσσόμενο μενού. Στην παρακάτω οθόνη, επιλέξτε **Προσθήκη** για να εντοπίσετε και να πρ
- 6. Επιλέξτε **Προβολή περισσότερων ρυθμίσεων σάρωσης** και, στη συνέχεια, πατήστε το κουμπί **Σύνθετες ρυθμίσεις**.

Εμφανίζεται το πλαίσιο διαλόγου "Σύνθετες ρυθμίσεις σάρωσης".

- 7. Βεβαιωθείτε ότι είναι επιλεγμένο το πλαίσιο διαλόγου **Μετατροπή αντικειμένου σάρωσης σε κείμενο (OCR)** .
- 8. Επιλέξτε **OK**.
- 9. Επιλέξτε **Άμεση σάρωση**.

Εμφανίζεται το σαρωμένο κείμενο.

#### <span id="page-35-1"></span>**Αποθήκευση εικόνας στον υπολογιστή σας**

- 1. Επιλέξτε **Έναρξη**® **Προγράμματα** ή **Όλα τα προγράμματα**® **Εκτυπωτές Dell**® **Dell AIO 810**® **Κέντρο Όλα σε Ένα της Dell**.
- Ανοίγει το **Κέντρο Όλα σε Ένα της Dell**.
- 2. Από την ενότητα **Εργαλεία παραγωγικότητας** , επιλέξτε **Αποθήκευση μιας εικόνας στο υπολογιστή μου**.
- 3. Ακολουθήστε τις οδηγίες που εμφανίζονται στην οθόνη.

## <span id="page-36-0"></span>**Αποστολή σαρωμένης εικόνας ή εγγράφου μέσω ηλεκτρονικού ταχυδρομείου**

Για να στείλετε μέσω ηλεκτρονικού ταχυδρομείου εικόνες ή έγγραφα που έχουν σαρωθεί:

- 1. Ανοίξτε το επάνω κάλυμμα.
- 2. Τοποθετήστε το έγγραφο ή τη φωτογραφία με την πρόσοψη στραμμένη προς τη γυάλινη επιφάνεια του σαρωτή. Βεβαιωθείτε ότι η επάνω αριστερή γωνία<br>πης μπροστινής πλευράς του στοιχείου ευθυγραμμίζεται με το βέλος στον εκτυπ

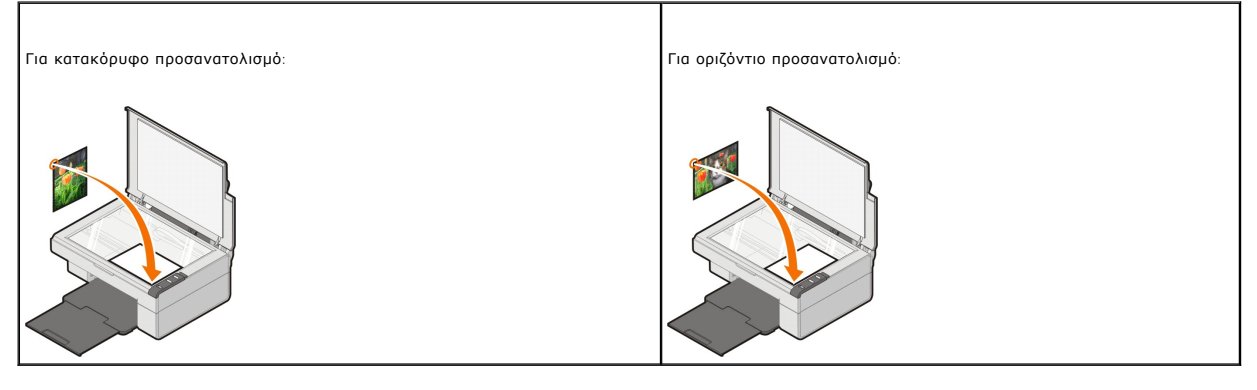

- 3. Κλείστε το επάνω κάλυμμα.
- 4. Επιλέξτε **Έναρξη**® **Προγράμματα** ή **Όλα τα προγράμματα**® **Εκτυπωτές Dell**® **Dell AIO 810**® **Κέντρο Όλα σε Ένα της Dell**.

Ανοίγει το **Κέντρο Όλα σε Ένα της Dell**.

**ΣΗΜΕΙΩΣΗ:** Μπορείτε, επίσης, να ανοίξετε το **Κέντρο Όλα σε Ένα της** Dell από τον πίνακα ελέγχου του εκτυπωτή, πατώντας το κουμπί **σάρωσης ©**.<br>Ανοίγει το **Κέντρο Όλα σε Ένα της** Dell στον υπολογιστή σας.

- 5. Επιλέξτε **Άμεση προεπισκόπηση**.
- 6. Από την ενότητα **Εργαλεία παραγωγικότητας** , επιλέξτε **Αποστολή εικόνας ή εγγράφου μέσω ηλεκτρονικού ταχυδρομείου**.
- 7. Από το μενού **Τι έχετε τοποθετήσει στο σαρωτή;** επιλέξτε τον τύπο του αντικειμένου που έχετε τοποθετήσει.
- 8. Ακολουθήστε τις οδηγίες που εμφανίζονται στην οθόνη για να προετοιμάσετε τη φωτογραφία για αποστολή μέσω ηλεκτρονικού ταχυδρομείου.
- 9. Επιλέξτε **Επόμενο**.

10. Ανοίξτε το πρόγραμμα ηλεκτρονικού ταχυδρομείου που χρησιμοποιείτε, γράψτε ένα σημείωμα που θα συνοδεύει τη συνημμένη φωτογραφία και κατόπιν στείλτε την.

**ΣΗΜΕΙΩΣΗ:** Αν έχετε απορίες σχετικά με την επισύναψη εγγράφων σε ένα μήνυμα ηλεκτρονικού ταχυδρομείου, συμβουλευθείτε τη Βοήθεια του προγράμματος ηλεκτρονικού ταχυδρομείου που χρησιμοποιείτε.

## <span id="page-36-1"></span>**Μεγέθυνση ή σμίκρυνση εικόνων ή εγγράφων**

Αν χρησιμοποιείτε τον εκτυπωτή *μαζί* με υπολογιστή, μπορείτε να μεγεθύνετε ή να σμικρύνετε ένα έγγραφο κατά 25-400% χρησιμοποιώντας το Κέντρο Όλα σε Ένα της Dell.

- 1. Τοποθετήστε το χαρτί. Για περισσότερες πληροφορίες, δείτε [Τοποθέτηση χαρτιού](file:///C:/data/CHM_OUT/systems/PRN810/GK/ug/ug_gk.chm/ug_gk/about.htm#1006044).
- 2. Ανοίξτε το επάνω κάλυμμα.
- 3. Τοποθετήστε το έγγραφο ή τη φωτογραφία με την πρόσοψη στραμμένη προς τη γυάλινη επιφάνεια του σαρωτή. Βεβαιωθείτε ότι η επάνω αριστερή γωνία της μπροστινής πλευράς του στοιχείου ευθυγραμμίζεται με το βέλος στον εκτυπωτή.

Για κατακόρυφο προσανατολισμό: Για οριζόντιο προσανατολισμό:

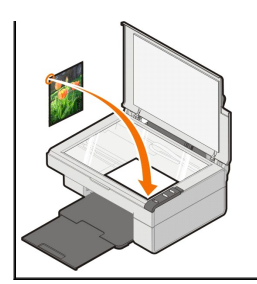

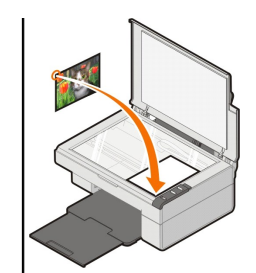

- 4. Κλείστε το επάνω κάλυμμα.
- 5. Επιλέξτε **Έναρξη**® **Προγράμματα** ή **Όλα τα προγράμματα**® **Εκτυπωτές Dell**® **Dell AIO 810**® **Κέντρο Όλα σε Ένα της Dell**.

Ανοίγει το **Κέντρο Όλα σε Ένα της Dell**.

**ΣΗΜΕΙΩΣΗ:** Μπορείτε, επίσης, να ανοίξετε το **Κέντρο Όλα σε Ένα της** Dell από τον πίνακα ελέγχου του εκτυπωτή, πατώντας το κουμπί **σάρωσης ©**.<br>Ανοίγει το **Κέντρο Όλα σε Ένα της** Dell στον υπολογιστή σας.

- 6. Επιλέξτε **Άμεση προεπισκόπηση**.
- 7. Από την ενότητα **Εργαλεία παραγωγικότητας**, επιλέξτε **Μεγέθυνση ή σμίκρυνση μιας εικόνας**.
- 8. Ακολουθήστε τις οδηγίες που εμφανίζονται στην οθόνη για να επιλέξετε το μέγεθος της νέας εικόνας.
- 9. Όταν ολοκληρώσετε την προσαρμογή της εικόνας, επιλέξτε **Άμεση εκτύπωση**.

# **Παρουσίαση του λογισμικού**

- [Χρήση του Κέντρου Όλα σε Ένα της](#page-38-0) Dell
- [Χρήση προτιμήσεων εκτύπωσης](#page-39-0)
- Χρήση του [Dell Picture Studio](#page-40-0)
- [Σύστημα διαχείρισης μελανιού της](#page-40-1) Dell
- [Απεγκατάσταση και επανεγκατάσταση του λογισμικού](#page-41-0)

Το λογισμικό του εκτυπωτή περιλαμβάνει τα εξής:

- ι Το **Κέντρο Όλα σε Ένα της Dell** Σας επιτρέπει να εκτελείτε διάφορες εργασίες σάρωσης, αντιγραφής, λήψης/αποστολής fax και εκτύπωσης<br>χρησιμοποιώντας έγγραφα και εικόνες που έχουν σαρωθεί πρόσφατα ή που ήταν αποθηκευμ
- l **Προτιμήσεις εκτύπωσης** Σας επιτρέπει να προσαρμόζετε τις ρυθμίσεις του εκτυπωτή.
- l **Dell Picture Studio** Σας επιτρέπει να διαχειρίζεστε, να επεξεργάζεστε, να προβάλλετε, να εκτυπώνετε και να μετατρέπετε φωτογραφίες και άλλα είδη εικόνων.
- l **Dell Ink Management System™**  Σας προειδοποιεί όταν είναι χαμηλή η στάθμη του μελανιού στον εκτυπωτή σας.

#### <span id="page-38-0"></span>**Χρήση του Κέντρου Όλα σε Ένα της Dell**

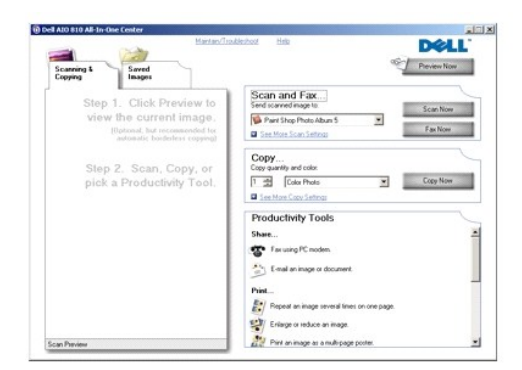

#### Το **Κέντρο Όλα σε Ένα της Dell** σας επιτρέπει:

- l Να εκτελείτε σάρωση, αντιγραφή, λήψη/αποστολή fax και να χρησιμοποιείτε τα εργαλεία παραγωγικότητας.
- l Να επιλέγετε πού θέλετε να στείλετε τη σαρωμένη εικόνα.
- l Να επιλέγετε την ποσότητα και το χρώμα για τα αντίγραφά σας.
- l Να έχετε πρόσβαση σε πληροφορίες σχετικά με την αντιμετώπιση προβλημάτων και τη συντήρηση.
- l Να προβάλλετε σε προεπισκόπηση τις εικόνες που θέλετε να εκτυπώσετε ή να αντιγράψετε.
- l Να διαχειρίζεστε φωτογραφίες (να τις αντιγράφετε σε φακέλους, να τις εκτυπώνετε, να εκτελείτε δημιουργικές εργασίες αντιγραφής).

Για να μεταβείτε στο **Κέντρο Όλα σε Ένα της Dell**

Επιλέξτε **Έναρξη**® **Προγράμματα** ή **Όλα τα προγράμματα**® **Εκτυπωτές Dell**® **Dell AIO 810**® **Κέντρο Όλα σε Ένα της Dell**.

Το Κέντρο Όλα σε Ένα της Dell περιλαμβάνει τέσσερις κύριες ενότητες: **Σάρωση και αποστολή fax, Αντιγραφή, Εργαλεία παραγωγικότητας** και **Προεπισκόπηση.**

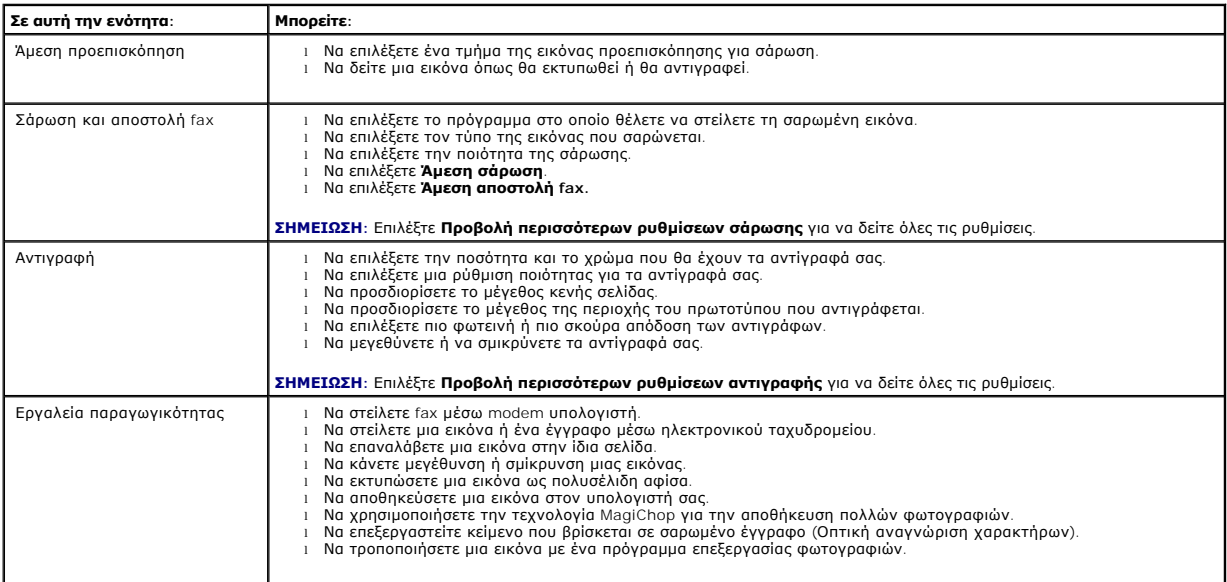

Για περισσότερες πληροφορίες σχετικά με το Κέντρο Όλα σε Ένα της Dell, κάντε κλικ στη **Βοήθεια** στο Κέντρο Όλα σε Ένα της Dell.

## <span id="page-39-0"></span>**Χρήση προτιμήσεων εκτύπωσης**

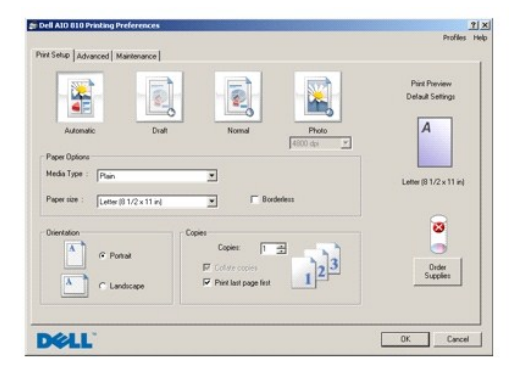

**Προτιμήσεις εκτύπωσης** — σας επιτρέπει να αλλάζετε τις διάφορες ρυθμίσεις του εκτυπωτή. Μπορείτε να αλλάξετε τις ρυθμίσεις στις **Ιδιότητες εκτύπωσης**<br>ανάλογα με τον τύπο της εργασίας που θέλετε να εκτελέσετε.

Για να μεταβείτε στις **Προτιμήσεις εκτύπωσης**:

1. Ενώ το έγγραφο είναι ανοιχτό, επιλέξτε **Αρχείο**® **Εκτύπωση**.

Εμφανίζεται το πλαίσιο διαλόγου **Εκτύπωση**.

2. Από το πλαίσιο διαλόγου **Εκτύπωση**, επιλέξτε **Προτιμήσεις**, **Ιδιότητες**, **Επιλογές** ή **Ρύθμιση παραμέτρων** (ανάλογα με το πρόγραμμα ή το λειτουργικό σύστημα που χρησιμοποιείτε).

Εμφανίζεται το πλαίσιο διαλόγου **Προτιμήσεις εκτύπωσης**.

Για να μεταβείτε στις **Προτιμήσεις εκτύπωσης** όταν δεν είναι ανοικτό κάποιο έγγραφο:

1. Στα Windows XP, επιλέξτε Έναρξη→ Πίνακας Ελέγχου→ Εκτυπωτές και άλλο υλικό→Εκτυπωτές και φαξ.

Στα Windows 2000, επιλέξτε **Έναρξη**® **Ρυθμίσεις**® **Εκτυπωτές**.

2. Κάντε δεξί κλικ στο εικονίδιο του εκτυπωτή και, στη συνέχεια, επιλέξτε **Προτιμήσεις εκτύπωσης**.

**ΣΗΜΕΙΩΣΗ:** Οι αλλαγές που κάνετε στις ρυθμίσεις του εκτυπωτή από το φάκελο **Εκτυπωτές** γίνονται οι προεπιλεγμένες ρυθμίσεις που χρησιμοποιούνται για τα περισσότερα προγράμματα.

#### **Καρτέλες προτιμήσεων εκτύπωσης**

Οι **Προτιμήσεις εκτύπωσης** περιλαμβάνουν τρεις κύριες καρτέλες.

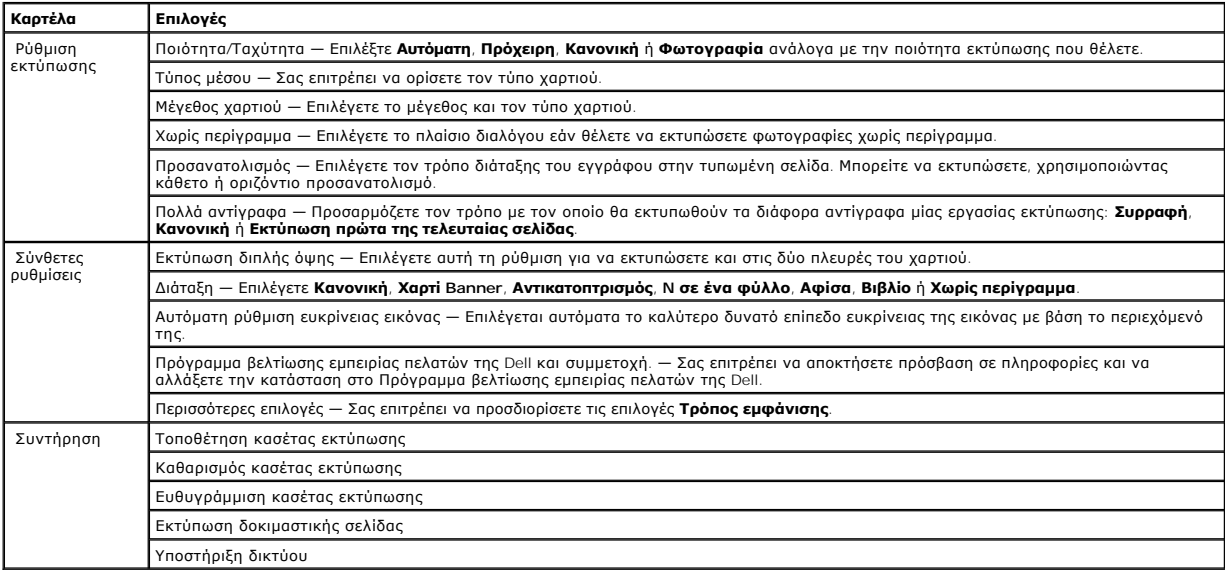

#### <span id="page-40-0"></span>**Χρήση του Dell Picture Studio**

Στο Dell Picture Studio μπορείτε να εξερευνήσετε τις δυνατότητες της ψηφιακής φωτογραφίας και να μάθετε πώς μπορείτε να οργανώσετε, να δημιουργήσετε ή<br>να εκτυπώσετε φωτογραφίες. Το Dell Picture Studio περιλαμβάνει δύο συσ

l Το Paint Shop Photo Album 5

Επιλέξτε **Έναρξη**® **Προγράμματα** ή **Όλα τα προγράμματα**® **Dell Picture Studio 3**® **Paint Shop Photo Album 5**® **Paint Shop Photo Album 5**.

l Το Paint Shop Pro Studio

Επιλέξτε **Έναρξη**® **Προγράμματα** ή **Όλα τα προγράμματα**® **Dell Picture Studio 3**® **Paint Shop Pro Studio 4**® **Jasc Paint Shop Pro Studio**.

**ΣΗΜΕΙΩΣΗ:** Ανάλογα με το λειτουργικό σύστημα που χρησιμοποιείτε, μερικά ή όλα τα προγράμματα ενδέχεται να μην είναι διαθέσιμα.

## <span id="page-40-1"></span>**Σύστημα διαχείρισης μελανιού της Dell**

Κάθε φορά που εκτυπώνετε μια εργασία, εμφανίζεται μια οθόνη προόδου για την εκτύπωση στην οποία απεικονίζεται η πρόοδος της εργασίας εκτύπωσης, καθώς και η ποσότητα μελανιού και ο αριθμός των σελίδων που απομένουν, κατά προσέγγιση, για εκτύπωση. Ο μετρητής σελίδων δεν εμφανίζεται κατά τη χρήση της<br>κασέτας για τις πρώτες 50 σελίδες, μέχρι να γίνουν αντιληπτές οι συνήθει σελίδων που απομένουν αλλάζει ανάλογα με τον τύπο των εργασιών εκτύπωσης που εκτελεί ο εκτυπωτής.

Όταν η στάθμη του μελανιού στην κασέτα είναι χαμηλή, εμφανίζεται στην οθόνη το προειδοποιητικό μήνυμα **Χαμηλή στάθμη μελανιού**κάθε φορά που<br>προσπαθείτε να εκτυπώσετε. Αν δεν τοποθετήσετε καινούργια κασέτα μελανιού, αυτό τ Για περισσότερες πληροφορίες σχετικά την κασέτα μελανιού, ανατρέξτε στην ενότητα [Αντικατάσταση κασέτας μελανιού](file:///C:/data/CHM_OUT/systems/PRN810/GK/ug/ug_gk.chm/ug_gk/mainten.htm#1111976).

Όταν είναι άδεια η κασέτα μελανιού, εμφανίζεται στην οθόνη το παράθυρο **Αντικατάσταση κασέτας** όταν προσπαθείτε να εκτυπώσετε. Αν συνεχίσετε την εκτύπωση, η συγκεκριμένη εργασία μπορεί να μην εκτυπωθεί όπως θέλετε.

<span id="page-41-1"></span>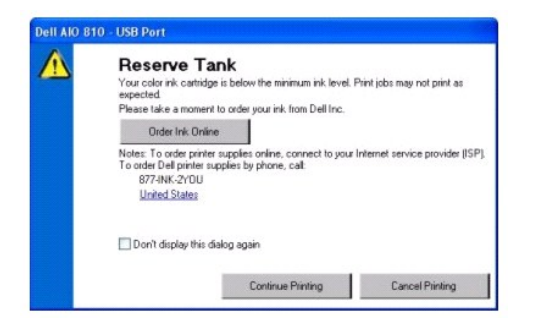

### <span id="page-41-0"></span>**Απεγκατάσταση και επανεγκατάσταση του λογισμικού**

Σε περίπτωση που ο εκτυπωτής δεν λειτουργεί κανονικά ή εμφανίζονται μηνύματα σφαλμάτων επικοινωνίας όταν τον χρησιμοποιείτε, μπορείτε να<br>απεγκαταστήσετε και να επανεγκαταστήσετε το λογισμικό του.

- 1. Επιλέξτε **Έναρξη**® **Προγράμματα** ή **Όλα τα προγράμματα**® **Εκτυπωτές Dell**® **Dell AIO 810**® **Απεγκατάσταση του Dell AIO 810.**
- 2. Ακολουθήστε τις οδηγίες που εμφανίζονται στην οθόνη.
- 3. Επανεκκινήστε τον υπολογιστή σας.
- 4. Τοποθετήστε το CD με τα προγράμματα οδήγησης και βοηθητικά προγράμματα *Drivers and Utilities* και, στη συνέχεια, ακολουθήστε τις οδηγίες που εμφανίζονται στην οθόνη.

Αν δεν εμφανιστεί η οθόνη εγκατάστασης:

a. Σε *Windows XP*, επιλέξτε **Έναρξη**→ Ο υπολογιστής μου.

Στα *Windows 2000*, κάντε διπλό κλικ στο εικονίδιο **Ο υπολογιστής μου** στην επιφάνεια εργασίας σας.

- b. Κάντε διπλό κλικ στο εικονίδιο της **μονάδας CD-ROM**. Εάν χρειαστεί, κάντε διπλό κλικ στο **setup.exe**.
- c. Όταν εμφανιστεί η οθόνη εγκατάστασης του λογισμικού, επιλέξτε **Προσωπική εγκατάσταση** ή **Εγκατάσταση σε δίκτυο**.
- d. Ακολουθήστε τις οδηγίες που εμφανίζονται στην οθόνη για να ολοκληρώσετε την εγκατάσταση.

# **Προδιαγραφές εκτυπωτή**

- [Επισκόπηση](#page-42-0)
- [Περιβαλλοντικές προδιαγραφές](#page-42-1)
- [Κατανάλωση και απαιτήσεις ρεύματος](#page-42-2)
- [Δυνατότητες λειτουργίας](#page-42-3) fax
- [Προδιαγραφές ποιότητας εκτύπωσης](#page-43-0)
- [Δυνατότητες λειτουργίας αντιγραφής](#page-43-1)/σάρωσης
- [Υποστήριξη λειτουργικών συστημάτων](#page-43-2)
- [Προδιαγραφές και απαιτήσεις συστήματος](#page-43-3)
- [Οδηγίες για τα μέσα εκτύπωσης](#page-44-1)
- [Καλώδια](#page-44-2)

### <span id="page-42-0"></span>**Επισκόπηση**

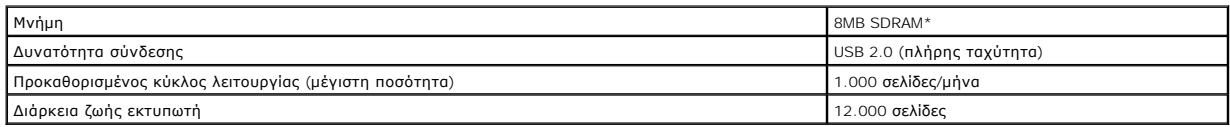

## <span id="page-42-1"></span>**Περιβαλλοντικές προδιαγραφές**

### **Θερμοκρασία/Σχετική υγρασία**

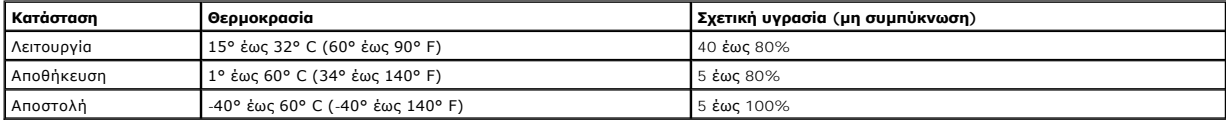

# <span id="page-42-2"></span>**Κατανάλωση και απαιτήσεις ρεύματος**

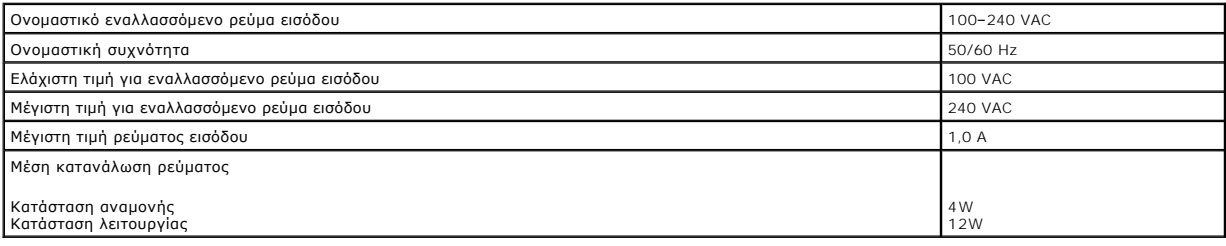

# <span id="page-42-3"></span>**Δυνατότητες λειτουργίας fax**

Όταν εκτελείτε σάρωση για να στείλετε ένα fax, το έγγραφό σας θα σαρωθεί με ανάλυση 100 dpi (κουκίδες ανά ίντσα).

Για να εκτελούνται σωστά οι λειτουργίες του fax:

l Ο εκτυπωτής πρέπει να είναι συνδεδεμένος σε υπολογιστή συνδεδεμένο με ενεργή τηλεφωνική γραμμή.

l Ο εκτυπωτής πρέπει να συνδέεται με τον υπολογιστή με καλώδιο USB.

**ΣΗΜΕΙΩΣΗ:** Δεν μπορείτε να στείλετε fax χρησιμοποιώντας DSL, ISDN ή καλωδιακά modem.

## <span id="page-43-0"></span>**Προδιαγραφές ποιότητας εκτύπωσης**

#### **Φωτογραφικό/Γυαλιστερό μέσο**

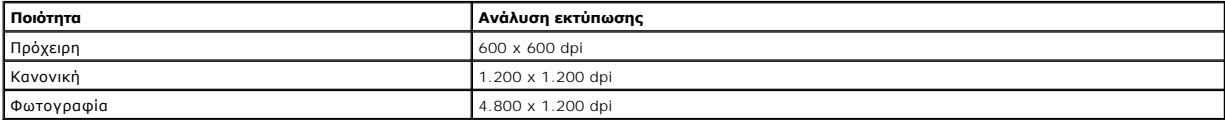

#### **Όλα τα άλλα μέσα**

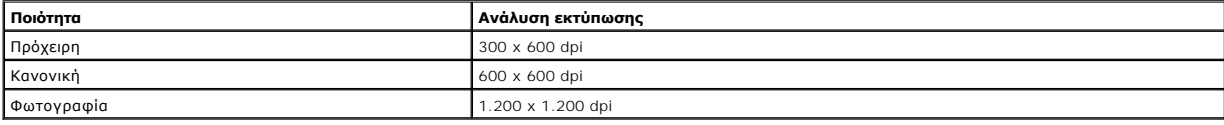

## <span id="page-43-1"></span>**Δυνατότητες λειτουργίας αντιγραφής/σάρωσης**

Το μοντέλο Dell™ All-In-One Printer 810 έχει δυνατότητα σάρωσης με ανάλυση από 72 έως 19.200 dpi. Μολονότι ο εκτυπωτής έχει αυτή τη δυνατότητα, η Dell<br>συνιστά να χρησιμοποιείτε τις προκαθορισμένες αναλύσεις.

#### **Προδιαγραφές ποιότητας αντιγραφής**

#### **Αντίγραφο βασισμένο στον κεντρικό υπολογιστή**

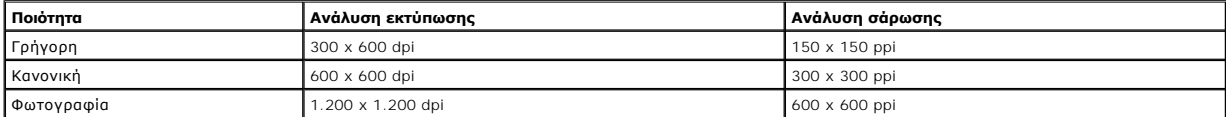

#### **Αντίγραφο μέσω ανεξάρτητου εκτυπωτή**

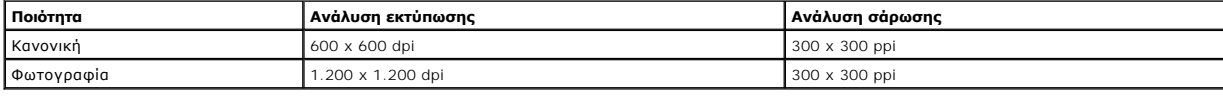

### <span id="page-43-2"></span>**Υποστήριξη λειτουργικών συστημάτων**

Ο εκτυπωτής Όλα σε Ένα 810 της Dell™ υποστηρίζει:

Windows 2000

Windows XP

Windows XP Professional x64 Edition

### <span id="page-43-3"></span>**Προδιαγραφές και απαιτήσεις συστήματος**

Το λειτουργικό σύστημα που χρησιμοποιείτε πρέπει να πληροί τις ελάχιστες απαιτήσεις συστήματος.

<span id="page-44-0"></span>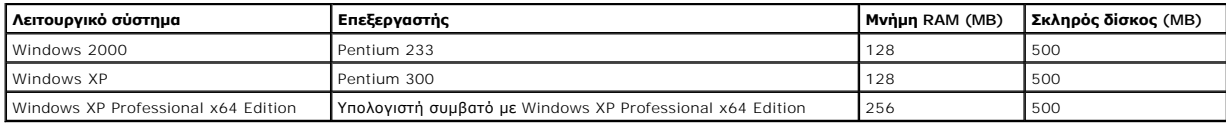

# <span id="page-44-1"></span>**Οδηγίες για τα μέσα εκτύπωσης**

<span id="page-44-2"></span>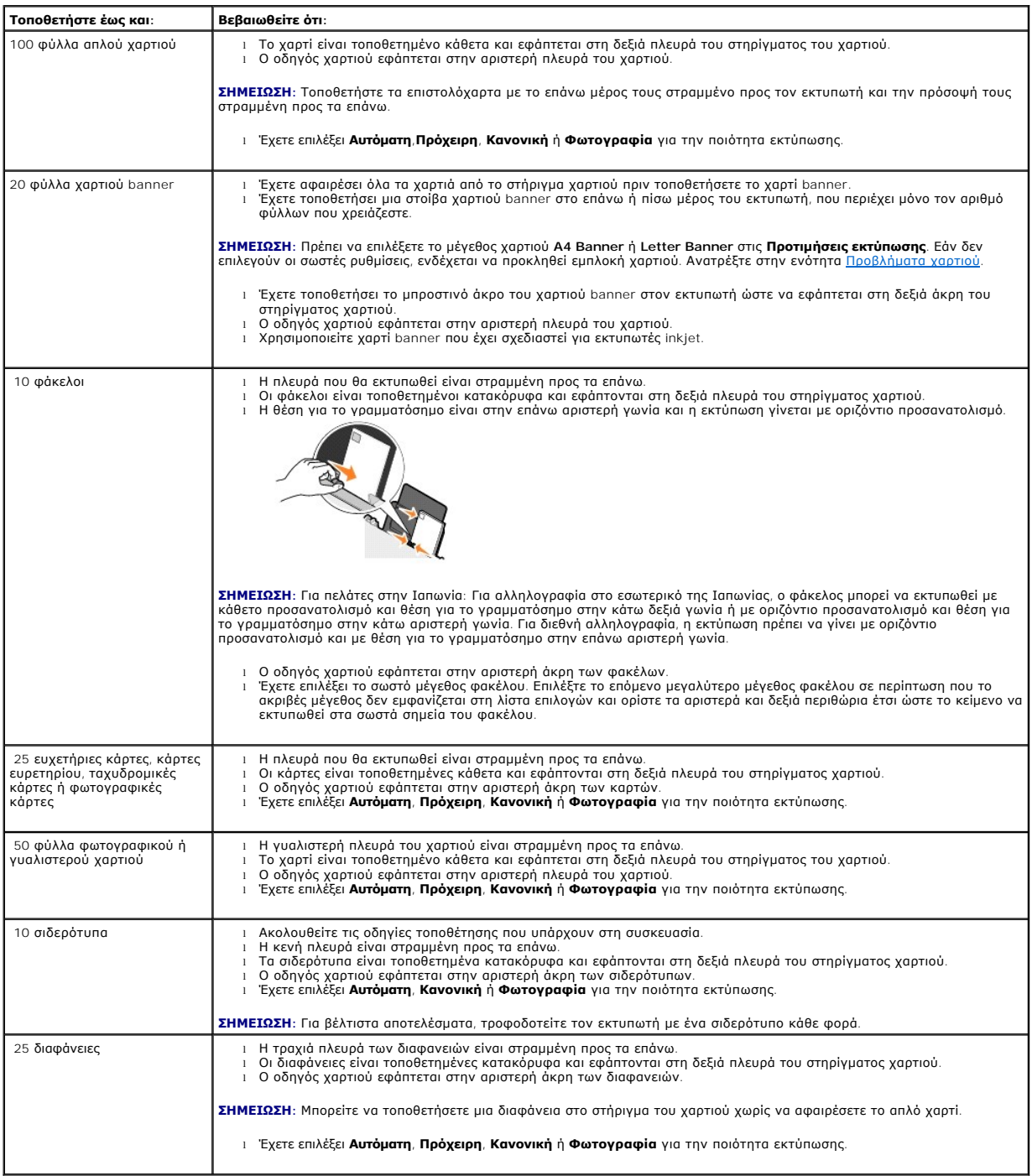

Το μοντέλο Dell™ All-In-One Printer 810 χρησιμοποιεί καλώδιο ενιαίου σειριακού διαύλου (USB) (πωλείται ξεχωριστά).

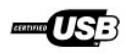

# <span id="page-46-0"></span>**Αντιμετώπιση προβλημάτων**

- [Προβλήματα εγκατάστασης](#page-46-1)
- [Γενικά προβλήματα](#page-47-1)
- [Βελτίωση της ποιότητας εκτύπωσης](#page-47-2)

# <span id="page-46-1"></span>**Προβλήματα εγκατάστασης**

### **Προβλήματα με τον υπολογιστή**

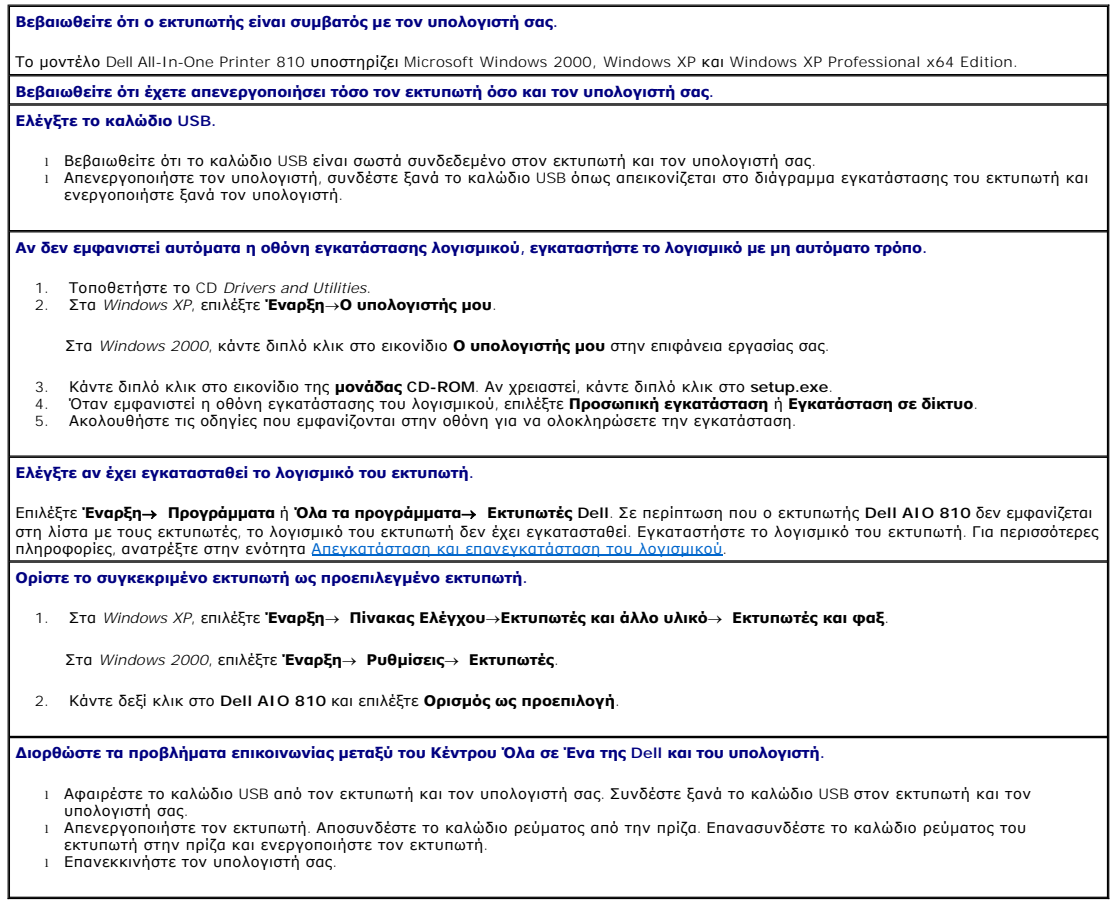

# **Προβλήματα με τον εκτυπωτή**

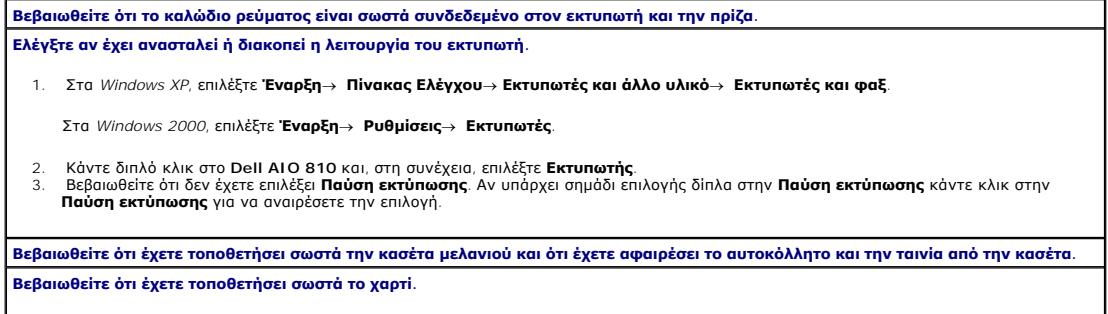

#### <span id="page-47-1"></span><span id="page-47-0"></span>**Γενικά προβλήματα**

#### **Προβλήματα με το fax**

**Βεβαιωθείτε ότι έχετε ενεργοποιήσει τον εκτυπωτή και τον υπολογιστή σας και ότι το καλώδιο USB είναι σωστά συνδεδεμένο. Βεβαιωθείτε ότι ο υπολογιστής είναι συνδεδεμένος σε μια ενεργή αναλογική τηλεφωνική γραμμή.**

Για να χρησιμοποιήσετε τις λειτουργίες fax, θα πρέπει να έχει γίνει σύνδεση στο fax/modem του υπολογιστή σας. **Σε περίπτωση που χρησιμοποιείτε εξωτερικό modem, βεβαιωθείτε ότι είναι ενεργοποιημένο και ότι είναι σωστά συνδεδεμένο στον υπολογιστή σας.**

#### **Προβλήματα χαρτιού**

**Βεβαιωθείτε ότι έχετε τοποθετήσει σωστά το χαρτί.**

Για περισσότερες πληροφορίες, ανατρέξτε στην ενότητα <u>Τοποθέτη</u>ι **Χρησιμοποιείτε μόνο το χαρτί που ενδείκνυται για τον συγκεκριμένο εκτυπωτή.** Για περισσότερες πληροφορίες, ανατρέξτε στην ενότητα <u>Οδηγίες για τα μέσ</u> **Χρησιμοποιείτε μικρότερη ποσότητα χαρτιού όταν εκτυπώνετε πολλές σελίδες.** Για περισσότερες πληροφορίες, ανατρέξτε στην ενότητα <u>Οδηγίες</u> **Βεβαιωθείτε ότι το χαρτί δεν είναι τσαλακωμένο, σκισμένο ή φθαρμένο.**

**Βεβαιωθείτε ότι το χαρτί βρίσκεται στο κέντρο του στηρίγματος χαρτιού και ότι οι οδηγοί χαρτιού εφάπτονται στην αριστερή και τη δεξιά πλευρά του χαρτιού.**

**Ελέγξτε αν υπάρχει εμπλοκή χαρτιού.**

*Όταν χρησιμοποιείτε τον εκτυπωτή μαζί με τον υπολογιστή*

Για να βγάλετε το χαρτί που έχει μπλοκάρει, ακολουθήστε τις οδηγίες που εμφανίζονται στην οθόνη.

*Όταν χρησιμοποιείτε μόνο τον εκτυπωτή*

Σε περίπτωση που η εμπλοκή χαρτιού έχει γίνει στο στήριγμα χαρτιού:

- 1. Απενεργοποιήστε τον εκτυπωτή.
- 2. Κρατήστε σφιχτά το χαρτί και τραβήξτε το μαλακά από τον εκτυπωτή. 3. Ενεργοποιήστε τον εκτυπωτή και εκτυπώστε ξανά το έγγραφο.

Σε περίπτωση που η εμπλοκή χαρτιού δεν έχει γίνει σε εμφανές σημείο:

1. Απενεργοποιήστε τον εκτυπωτή. 2. Ανασηκώστε τη μονάδα εκτύπωσης και τοποθετήστε το στήριγμα του σαρωτή ανάμεσα στις προεξοχές για να παραμείνει η μονάδα ανοικτή.

- 3. Αφαιρέστε προσεκτικά το χαρτί από τον εκτυπωτή.
- 4. Κλείστε τον εκτυπωτή, ενεργοποιήστε τον, και εκτυπώστε ξανά το έγγραφο.

#### <span id="page-47-2"></span>**Βελτίωση της ποιότητας εκτύπωσης**

Αν δεν είστε ικανοποιημένοι με την ποιότητα εκτύπωσης των εγγράφων σας, υπάρχουν διάφοροι τρόποι να την βελτιώσετε.

- l Χρησιμοποιήστε το κατάλληλο χαρτί. Για παράδειγμα, χρησιμοποιείτε το φωτογραφικό χαρτί ανώτερης ποιότητας της Dell (Dell Premium Photo Paper) όταν εκτυπώνετε φωτογραφίες.
- ι Χρησιμοποιείτε χαρτί με μεγαλύτερο βάρος, τύπου bright white ή με επίστρωση. Χρησιμοποιείτε το φωτογραφικό χαρτί ανώτερης ποιότητας της Dell (Dell<br>Premium Photo Paper) όταν εκτυπώνετε φωτογραφίες.

**ΣΗΜΕΙΩΣΗ:** Το φωτογραφικό χαρτί ανώτερης ποιότητας της Dell (Dell Premium Photo Paper) ενδέχεται να μην είναι διαθέσιμο σε όλες τις περιοχές.

l Επιλέξτε καλύτερη ποιότητα εκτύπωσης.

Για να επιλέξετε καλύτερη ποιότητα εκτύπωσης:

1. Ενώ το έγγραφο είναι ανοιχτό, επιλέξτε **Αρχείο**® **Εκτύπωση**.

Εμφανίζεται το πλαίσιο διαλόγου **Εκτύπωση**.

2. Επιλέξτε **Προτιμήσεις**, **Ιδιότητες** ,**Επιλογές** ή **Ρύθμιση παραμέτρων** (ανάλογα με το πρόγραμμα ή το λειτουργικό σύστημα που χρησιμοποιείτε).

Εμφανίζεται το πλαίσιο διαλόγου **Προτιμήσεις εκτύπωσης**.

- 3. Στην καρτέλα **Παράμετροι εκτύπωσης**, επιλέξτε ρύθμιση για εκτύπωση υψηλότερης ποιότητας.
- 4. Εκτυπώστε ξανά το έγγραφό σας.
- 5. Εάν η ποιότητα εκτύπωσης δεν βελτιωθεί, δοκιμάστε να ευθυγραμμίσετε ή να καθαρίσετε την κασέτα μελανιού. Για περισσότερες πληροφορίες σχετικά με<br>- την ευθυγράμμιση, δείτε <u>Ευθυγράμμιση κασέτας εκτύπωσης</u>. Για περισσό

Για περισσότερες λύσεις, μεταβείτε στη διεύθυνση **support.dell.com**.